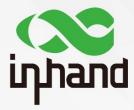

# InHand VG710 InVehicle Gateway User Manual

Issue: V1.0 — January, 2020

InHand Networks Global Leader in Industrial IoT

# Declaration

Thank you for choosing our product. Before using the product, read this manual carefully.

The contents of this manual cannot be copied or reproduced in any form without the written permission of InHand.

Due to continuous updating, InHand cannot promise that the contents are consistent with the actual product information, and does not assume any disputes caused by the inconsistency of technical parameters. The information in this document is subject to change without notice. InHand reserves the right of final change and interpretation.

© 2020 InHand Networks. All rights reserved.

# Conventions

| Symbol   | Indication                                                                                                    |
|----------|----------------------------------------------------------------------------------------------------|
| <>       | Content in angle brackets "<>" indicates a button name. For example, the <ok> button.</ok>                                                                                                    |
|          | "" indicates a window name or menu name. For example, the pop-up window "New User."                                                                                                    |
| >        | A multi-level menu is separated by the double brackets ">". For example, the multi-level menu File > New > Folder indicates the menu item [Folder] under the sub-menu [New], which is under the menu [File]. |
| Cautions | Means reader be careful. Improper action may result in loss of data or device damage.                                                                                                    |
| Note     | Notes contain detailed descriptions and helpful suggestions.                                                                                                    |

# **Contact Us**

Add: 3900 Jermantown Rd., Suite 150, Fairfax, VA 22030 USA E-mail: support@inhandneworks.com T: +1 (703) 348-2988 URL: www.inhandnetworks.com

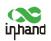

# Contents

| 1 Overview                                          | 1  |
|-----------------------------------------------------|----|
| 2 Hardware                                          | 2  |
| 2.1 Indicator Description                           | 2  |
| 2.2 Restoring Default Settings via the Reset Button | 3  |
| 3 Default Settings                                  | 4  |
| 4 Login and Network Access                          | 6  |
| 4.1 Network Access via the Dialup Card              | 6  |
| 4.2 Network Access via Wi-Fi                        | 9  |
| 5 Network Management                                |    |
| 5.1 Network                                         |    |
| 5.1.1 Bridge Port                                   | 11 |
| 5.1.2 VLAN Port                                     | 12 |
| 5.1.3 ADSL Dialup (PPPoE)                           | 13 |
| 5.1.4 Wi-Fi                                         | 13 |
| 5.1.5 Loopback Port                                 | 15 |
| 5.1.6 Layer 2 Switch                                | 15 |
| 5.2 OBD                                             | 16 |
| 5.3 VPN Application                                 |    |
| 5.3.1 IPsec                                         |    |
| 5.3.2 GRE                                           | 22 |
| 5.3.3 L2TP                                          | 23 |
| 5.3.4 OpenVPN                                       | 25 |
| 5.3.5 Certificate Management                        |    |
| 5.4 Services                                        |    |
| 5.4.1 DHCP (Automatic IP Address Allocation)        |    |
| 5.4.2 DNS                                           | 29 |
| 5.4.3 DDNS                                          |    |

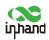

| 5.4.4 SMS                                    |    |
|----------------------------------------------|----|
| 5.4.5 GPS                                    |    |
| 5.4.6 QoS                                    | 35 |
| 5.4.7 Traffic Control                        |    |
| 5.5 Firewall                                 |    |
| 5.5.1 ACL                                    |    |
| 5.5.2 NAT                                    |    |
| 5.5.3 MAC-IP Binding                         |    |
| 5.6 Routing                                  | 40 |
| 5.6.1 Static Routing                         | 40 |
| 5.6.2 Dynamic Routing                        | 40 |
| 5.7 Link Backup                              | 45 |
| 5.7.1 SLA                                    | 45 |
| 5.7.2 Track                                  | 46 |
| 5.7.3 VRRP                                   | 47 |
| 5.7.4 Interface Backup                       | 49 |
| 5.8 Wizards                                  | 51 |
| 5.8.1 New Cellular                           | 51 |
| 5.8.2 New IPsec Tunnel                       | 52 |
| 5.8.3 IPsec Experts' Configuration           | 53 |
| 5.8.4 New L2TPv2 Tunnel                      | 53 |
| 5.8.5 New Port Mapping                       | 54 |
| 6 APP Management                             | 56 |
| 7 Connecting the Gateway to a Cloud Platform | 57 |
| 8 Industrial Ports (Serial Ports)            | 58 |
| 8.1 DTU                                      | 58 |
| 8.2 IO Ports                                 | 60 |
| 9 System Management                          | 61 |

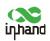

| 9.1 System61                 |
|------------------------------|
| 9.2 System Time61            |
| 9.3 Management Services      |
| 9.4 User Management64        |
| 9.5 AAA                      |
| 9.5.1 Radius65               |
| 9.5.2 Tacacs+                |
| 9.5.3 LDAP                   |
| 9.5.4 AAA Authentication67   |
| 9.6 Configuration Management |
| 9.7 SNMP                     |
| 9.7.1 SNMP                   |
| 9.7.2 SnmpTrap (Alarm)70     |
| 9.7.3 SnmpMibs71             |
| 9.8 Alarm                    |
| 9.9 System Logs              |
| 9.10 System Upgrade74        |
| 9.11 System Reboot75         |
| 10 Diagnostic Tools76        |

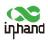

# **1 Overview**

InHand VG710 is a new-generation 4G in-vehicle gateway oriented at the Internet of Vehicles (IoV). It provides fast and safe networks for automobiles and transport service vehicles, meeting the requirements of police vehicles, emergency command vehicles, engineering vehicles, medical vehicles, and logistics vehicles for fast mobile networks. It is used with a cloud-based remote vehicle management platform to provide ubiquitous accessible networks and uninterrupted operation supervision for logistics management, asset tracking, mobile office, and government security.

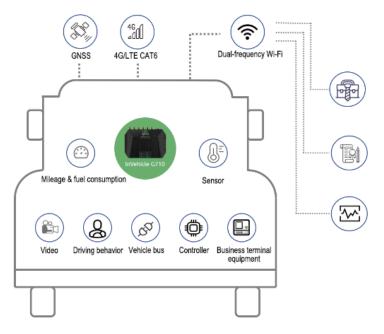

Fig. 1 Application case

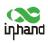

# 2 Hardware

# **2.1 Indicator Description**

| VG710 Indicator | Status and Definition                                                                |  |  |  |  |  |
|-----------------|--------------------------------------------------------------------------------------|--|--|--|--|--|
|                 | Steady off The device is powered off.                                                |  |  |  |  |  |
|                 | Steady red The system is starting.                                                   |  |  |  |  |  |
| System          | Blinking green The system operates properly.                                         |  |  |  |  |  |
|                 | Blinking red The system is faulty.                                                   |  |  |  |  |  |
|                 | Blinking blue The system is being upgraded.                                          |  |  |  |  |  |
|                 | Steady off The dialup function is disabled.                                          |  |  |  |  |  |
| Cellular        | Blinking green Dialup is in progress.                                                |  |  |  |  |  |
| Cenular         | Steady green Dialup succeeds.                                                        |  |  |  |  |  |
|                 | Blinking red Dialup fails (no module or SIM card is detected).                       |  |  |  |  |  |
|                 | Steady off The current dialup card has no signal.                                    |  |  |  |  |  |
| ~ .             | Steady red The current dialup card has weak signals (signal strength: $\leq$ 9 asu). |  |  |  |  |  |
| Signal          | Steady blue The current dialup card has moderate signals (signal strength: 10–19     |  |  |  |  |  |
|                 | asu).                                                                                |  |  |  |  |  |
|                 | Steady off GNSS is disabled.                                                         |  |  |  |  |  |
| GNSS            | Blinking green Positioning is in progress.                                           |  |  |  |  |  |
|                 | Steady green Positioning is completed.                                               |  |  |  |  |  |
|                 | Used as an AP:                                                                       |  |  |  |  |  |
|                 | Steady off The AP is disabled.                                                       |  |  |  |  |  |
|                 | Blinking green The AP operates properly.                                             |  |  |  |  |  |
| Wi-Fi 2.4G      | Used as a STA:                                                                       |  |  |  |  |  |
|                 | Steady off The STA is disabled, or no AP is associated.                              |  |  |  |  |  |
|                 | Steady green Connection fails due to a wrong password after an AP is associated.     |  |  |  |  |  |
|                 | Blinking green An AP is associated.                                                  |  |  |  |  |  |

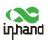

|           | Used as an AP:                                                                  |  |  |  |  |  |
|-----------|---------------------------------------------------------------------------------|--|--|--|--|--|
|           | Steady off The AP is disabled.                                                  |  |  |  |  |  |
|           | Blinking blue The AP operates properly.                                         |  |  |  |  |  |
| Wi-Fi 5G  | Used as a STA:                                                                  |  |  |  |  |  |
|           | Steady off The STA is disabled, or no AP is associated.                         |  |  |  |  |  |
|           | Steady blue Connection fails due to a wrong password after an AP is associated. |  |  |  |  |  |
|           | Blinking blue An AP is associated.                                              |  |  |  |  |  |
|           | U1:                                                                             |  |  |  |  |  |
|           | Steady off The APP is disabled.                                                 |  |  |  |  |  |
|           | Steady green The APP is enabled.                                                |  |  |  |  |  |
| U1 and U2 | U2:                                                                             |  |  |  |  |  |
|           | Steady off The virtual private network (VPN) is disabled or abnormal.           |  |  |  |  |  |
|           | Steady green The VPN operates properly.                                         |  |  |  |  |  |

# **2.2 Restoring Default Settings via the Reset Button**

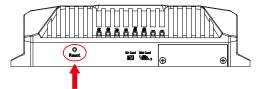

To restore default settings via the Reset button, perform the following steps:

- Power on the device and immediately press and hold the Reset button. After about 15s, only the System indicator is steady red.
- 2. When the System indicator turns off and becomes red again, immediately release the Reset button.
- 3. When the System indicator turns off, press the Reset button (ensure that it blinks red twice) and then release it. The device is restored to the default settings.

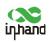

# **3 Default Settings**

| No. | Function                               | Default Settings                                                  |  |  |  |  |  |
|-----|----------------------------------------|-------------------------------------------------------------------|--|--|--|--|--|
|     |                                        | - Enabled (The Cellular indicator is steady green after dialup    |  |  |  |  |  |
| 1   | Dialup over the<br>cellular network    | succeeds.)                                                        |  |  |  |  |  |
| 1   |                                        | By default, the dual-SIM function is disabled, and SIM1 is        |  |  |  |  |  |
|     |                                        | enabled.                                                          |  |  |  |  |  |
|     | Satellite                              | - Enabled (The GNSS indicator is steady green after positioning   |  |  |  |  |  |
| 2   | positioning and<br>inertial navigation | succeeds.)                                                        |  |  |  |  |  |
|     | service                                | <ul> <li>The inertial navigation function is enabled.</li> </ul>  |  |  |  |  |  |
|     |                                        | – Enabled                                                         |  |  |  |  |  |
| 3   | On-board                               | - The CANbus baud rate is automatically detected.                 |  |  |  |  |  |
| 5   | diagnostics (OBD)                      | - The OBD protocol is automatically detected.                     |  |  |  |  |  |
|     |                                        | <ul> <li>OBD data is automatically scanned.</li> </ul>            |  |  |  |  |  |
|     | Default settings of<br>Wi-Fi           | - The Wi-Fi 2.4G AP is enabled. The SSID starts with VG710-,      |  |  |  |  |  |
|     |                                        | followed by six digits.                                           |  |  |  |  |  |
| 4   |                                        | - The Wi-Fi 5G AP is enabled. The SSID starts with VG710-5G-,     |  |  |  |  |  |
|     |                                        | followed by six digits.                                           |  |  |  |  |  |
|     |                                        | WPA2-PSK is used for authentication.                              |  |  |  |  |  |
|     |                                        | - The password contains the last eight digits of the SN.          |  |  |  |  |  |
|     |                                        | <ul> <li>Four LAN ports are enabled.</li> </ul>                   |  |  |  |  |  |
|     |                                        | - The IP address is 192.168.2.1.                                  |  |  |  |  |  |
| 5   | Default settings of                    | - The subnet mask is 255.255.255.0.                               |  |  |  |  |  |
| 5   | Ethernet                               | - The DHCP server is enabled. The IP address pool is 192.168.2.2- |  |  |  |  |  |
|     |                                        | 192.168.2.100, and IP addresses can be automatically allocated to |  |  |  |  |  |
|     |                                        | downstream devices.                                               |  |  |  |  |  |
| 6   | Network access                         | - HTTP and HTTPS are enabled, with the port numbers of 80 and     |  |  |  |  |  |
| 0   | control for the<br>gateway             | 443 respectively.                                                 |  |  |  |  |  |

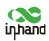

|    |                        | _ | Telnet is disabled.                                              |  |  |  |  |  |  |
|----|------------------------|---|------------------------------------------------------------------|--|--|--|--|--|--|
|    |                        |   |                                                                  |  |  |  |  |  |  |
|    |                        | _ | SSH is disabled.                                                 |  |  |  |  |  |  |
|    |                        | _ | Access from the cellular network is allowed only over HTTPS.     |  |  |  |  |  |  |
| 7  | User name and password | _ | adm/123456 (super administrator)                                 |  |  |  |  |  |  |
|    |                        | - | shutdown-delay 30: The power-off delay is 30s.                   |  |  |  |  |  |  |
|    |                        | _ | standby-mode 1: The power-off function is enabled.               |  |  |  |  |  |  |
|    |                        | - | standby-check-interval 20 indicates the power check interval in  |  |  |  |  |  |  |
| 8  | Power<br>management    |   | standby mode.                                                    |  |  |  |  |  |  |
|    | munugement             | _ | standby-voltage 90: The standby threshold voltage is 9 V.        |  |  |  |  |  |  |
|    |                        | _ | standby-resume-voltage 105: The threshold voltage for resumin    |  |  |  |  |  |  |
|    |                        |   | normal operating in standby mode is 10.5 V.                      |  |  |  |  |  |  |
|    |                        | _ | Four digital output channels generate output at low level by     |  |  |  |  |  |  |
| 9  | ю                      |   | default, and the pull-up resistor is disabled.                   |  |  |  |  |  |  |
|    |                        | _ | The pull-up resistor for six digital input channels is disabled. |  |  |  |  |  |  |
|    |                        | _ | RS232                                                            |  |  |  |  |  |  |
|    |                        |   | Baud rate: 9600                                                  |  |  |  |  |  |  |
|    |                        |   | Data bits: 8 bits                                                |  |  |  |  |  |  |
|    |                        |   | Parity bit: none                                                 |  |  |  |  |  |  |
| 10 | a • 1 •                |   | Stop bit: 1 bit                                                  |  |  |  |  |  |  |
| 10 | Serial port            | _ | RS485                                                            |  |  |  |  |  |  |
|    |                        |   | Baud rate: 9600                                                  |  |  |  |  |  |  |
|    |                        |   | Data bits: 8 bits                                                |  |  |  |  |  |  |
|    |                        |   | Parity bit: none                                                 |  |  |  |  |  |  |
|    |                        |   | Stop bit: 1 bit                                                  |  |  |  |  |  |  |

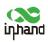

# 4 Login and Network Access4.1 Network Access via the Dialup Card

1. Insert the SIM card, connect the GNSS and cellular antennas, and connect the power supply and

PC. Insert the diversity dialup antenna when the dialup card has poor signals.

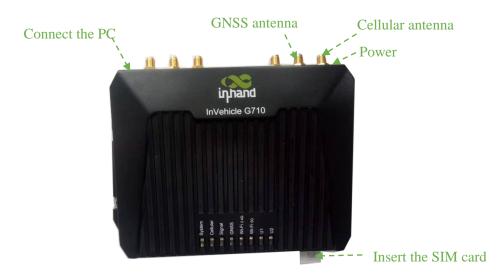

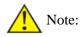

Before inserting or removing the SIM card, unplug the power cable; otherwise, the operation will

cause data loss or damage the gateway.

2. Assign an IP address to the PC, which is on the same network segment as the IP address of the gateway.

Method 1: Enable the PC to obtain an IP address automatically (recommended).

Method 2: Configure a fixed IP address on the same network segment as the gateway address for the

PC.

Step: Select "Use the following IP address", enter any IP address in the range of 192.168.2.2 to 192.168.2.254 (different from the initial IP address 192.168.2.1 of the gateway), the subnet mask

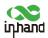

255.255.255.0, the default gateway address 192.168.2.1, and enter DNS server address, and then click

OK.

| General                   |                                                                                            | General                  |                                                                                                    |
|---------------------------|--------------------------------------------------------------------------------------------|--------------------------|----------------------------------------------------------------------------------------------------|
|                           | ed automatically if your network<br>wise, you need to ask your network<br>ate IP settings. |                          | gned automatically if your network<br>nerwise, you need to ask your network<br>priate IP settings. |
| Obtain an IP address aut  | comatically                                                                                | Obtain an IP address a   | automatically                                                                                      |
| Use the following IP add  | ress:                                                                                      | Use the following IP and | ddress:                                                                                            |
| IP address:               |                                                                                            | IP address:              | 192.168.2.2                                                                                        |
| Subnet mask:              |                                                                                            | Subnet mask:             | 255.255.255.0                                                                                      |
| Default gateway:          |                                                                                            | Default gateway:         | 192.168.2.1                                                                                        |
| Obtain DNS server address | ess automatically                                                                          | Obtain DNS server add    | dress automatically                                                                                |
| Use the following DNS s   | erver addresses                                                                            | Use the following DNS    | server addresses                                                                                   |
| Preferred DNS server:     |                                                                                            | Preferred DNS server:    | 8.8.8.8                                                                                            |
| Alternate DNS server:     | · · ·                                                                                      | Alternate DNS server:    | • • •                                                                                              |
| Validate settings upon e  | Advanced.                                                                                  | Validate settings upor   | n exit Advanced                                                                                    |

Obtain an IP address automatically

Use a fixed IP address

3. Open the browser, enter the default IP address 192.168.2.1 of the gateway in the address bar, and press Enter.

← → C ₩ 192.168.2.1

4. Log in (if a blocking prompt is displayed, click "Advanced >> Continue").

| Login<br>https://1 | 92.168.2.1 | ∠Default user name: adm  |
|--------------------|------------|--------------------------|
| User name          | adm        | Default password: 123456 |
| Password           |            |                          |
|                    |            | Login Cancel             |

 Click "Network >> Cellular", check "Enable", and click Apply & Save. If the network connection status is "Connected" and an IP address has been allocated, the SIM card has been connected to the network.

(Set the APN parameters for a private-network card.)

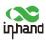

| etwork >> Cellular         |                     |      |                 |            | Status Cellular |                           |  |
|----------------------------|---------------------|------|-----------------|------------|-----------------|---------------------------|--|
| Status Cellular            |                     |      |                 |            | Modem           |                           |  |
| Enable                     | <ul><li>✓</li></ul> |      |                 |            | Active SIM      | SIM 1                     |  |
|                            | SIM1 SIM2           |      |                 |            | IMELCode        | 353593090129021           |  |
| Profile                    | auto 🗸 auto 🗸       |      |                 |            | IMSI Code       | 460110923582245           |  |
| Roaming                    | <b>v</b>            |      |                 |            | ICCID Code      | 89860318040283846651      |  |
| PIN Code                   |                     |      |                 |            | Signal Level    |                           |  |
| Network Type               | Auto 🗸              |      |                 |            | RSRP            | -85 dBm                   |  |
| Static IP                  |                     |      |                 |            | RSRO            | -15 dB                    |  |
| Connection Mode            | Always Online v     |      | Register Status | registered |                 |                           |  |
| Redial Interval            | 10 S                |      |                 |            | Operator        | CHN-CT                    |  |
| ICMP Detection Server      |                     |      |                 |            | Network Type    | 4G                        |  |
|                            |                     |      |                 |            | LAC             | 9811                      |  |
| ICMP Detection Interval    | 30 S                |      |                 |            | Cell ID         | 9D54212                   |  |
| ICMP Detection Timeout     | 5 S                 |      |                 |            | Cell ID         | 9034212                   |  |
| ICMP Detection Max Retries | 5                   |      |                 |            | Network         |                           |  |
| ICMP Detection Strict      |                     |      |                 |            |                 |                           |  |
| Show Advanced Options      |                     |      |                 |            | Status          | Connected                 |  |
| Profile                    |                     |      |                 |            | IP Address      | 10.65.120.18              |  |
| Profile                    |                     |      |                 |            | Netmask         | 255.255.255.252           |  |
| Index Network APN          | Access Number       | Auth | Username        | Password   | Gateway         | 10.65.120.17              |  |
| 1 GSM 3gne                 | t *99***1#          | Auto | gprs            | *****      | DNS             | 61.139.2.69 218.6.200.139 |  |
| 1 Gaini agrie              | 55 14               | Auto | gprs            |            | MTU             | 1500                      |  |

6. Ping a common website in China with a ping detection tool. If there is data transmission, the

device has been successfully connected to the network.

| Tools >> Ping                |          |         |                |  |  |  |
|------------------------------|----------|---------|----------------|--|--|--|
| Ping                         |          |         |                |  |  |  |
|                              |          |         |                |  |  |  |
| Host                         | www.qq.c | om      | Ping           |  |  |  |
| Ping Count                   | 4        |         |                |  |  |  |
| Packet Size                  | 32       | Bytes   |                |  |  |  |
| Expert Options               |          |         |                |  |  |  |
|                              |          |         |                |  |  |  |
| PING www.gg.com (14.18.175.1 | 154): 32 | data b  | ovtes          |  |  |  |
| 40 bytes from 14.18.175.154: | seq=0    | tt1=53  | time=63.619 ms |  |  |  |
| 40 bytes from 14.18.175.154: | seq=1    | tt1=53  | time=52.125 ms |  |  |  |
| 40 bytes from 14.18.175.154: | seq=2    | tt1=53  | time=47.887 ms |  |  |  |
| 40 bytes from 14.18.175.154: | seq=3    | tt1=53  | time=47.264 ms |  |  |  |
|                              |          |         |                |  |  |  |
| www.qq.com ping statisti     | ics      |         |                |  |  |  |
| 4 packets transmitted, 4 pac | ckets re | ceived, | 0% packet loss |  |  |  |
| round-trip min/avg/max = 47. | 264/52.  | 723/63. | 619 ms         |  |  |  |

7. Enable the dual-SIM function when two SIM cards are used.

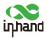

|                                                                                                    | > Cellular<br>ellular                                                                                                    |                       |                                              |                              |          |          |
|----------------------------------------------------------------------------------------------------|----------------------------------------------------------------------------------------------------|-----------------------|----------------------------------------------|------------------------------|----------|----------|
| Initial (<br>RSSI P<br>Dial Ti<br>MTU<br>Netma<br>Infinite<br>Dual S<br>Max N<br>Min Co<br>CSQ TI<br>CSQ D<br>CSQ D | sk<br>Iy Dial retry<br>IM Enable<br>IM<br>umber of D<br>onnected Ti<br>nreshold<br>etect Interv<br>etect Retrie<br>o SIM Timeo | ial 5<br>me 0<br>al 0 | D S<br>D0 S<br>D0 S<br>M1 ✓<br>S(0: disable) | (0: disable)<br>(0: disable) |          |          |
| Index                                                                                                    | Network<br>Type                                                                                                    | APN                   | Access Number                                | Auth<br>Method               | Username | Password |
| 1                                                                                                    | GSM                                                                                                    | 3gnet                 | *99***1#                                     | Auto                         | gprs     | *****    |

# 4.2 Network Access via Wi-Fi

1. Complete the connection shown in the following figure.

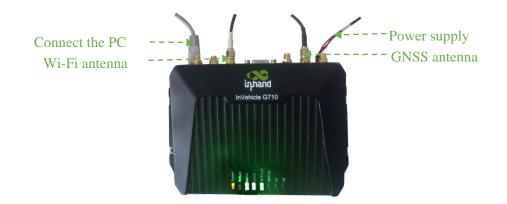

- 2. Assign an IP address to the PC, which is on the same network segment as the IP address of the gateway. Log in to the web page. For details, see <u>4.1 Network Access via the Dialup Card</u>.
- Click "Network >> Wi-Fi" and select Wi-Fi 2.4G or Wi-Fi 5G as a client. Enter the name, authentication method, and key of an available wireless access point (AP). Click Apply & Save.

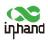

| Network >> Wi-Fi           |                               |
|----------------------------|-------------------------------|
| Status Wi-Fi 2.4G Wi-Fi 5G |                               |
| Enable                     |                               |
| Station Role               | Client v                      |
| Default Route              | •                             |
| SNAT                       | ✓                             |
| SSID                       | Inhand                        |
|                            | Scan                          |
| Auth Method                | WPA2-PSK ¥                    |
| Encrypt Mode               | CCMP ¥                        |
| WPA/WPA2 PSK Key           | • • • • • • • • • • • • • • • |
|                            |                               |
| Apply & Save Cancel        |                               |

4. Click "Status". The current network status is "Connected", and an IP address is obtained

successfully, indicating that the device has been successfully connected to the network via Wi-Fi.

| etwork >> Wi-Fi<br>Status Wi-Fi 2.4G Wi-Fi 5G |                          |  |  |  |  |
|-----------------------------------------------|--------------------------|--|--|--|--|
| Wi-Fi 2.4G Status                             |                          |  |  |  |  |
| Station Role                                  | Client                   |  |  |  |  |
| Status                                        | Connected                |  |  |  |  |
| SSID                                          | Inhand                   |  |  |  |  |
| MAC Address                                   | 00:18:05:10:30:31        |  |  |  |  |
| Auth Method                                   | WPA2-PSK                 |  |  |  |  |
| Encrypt Mode                                  | CCMP                     |  |  |  |  |
| IP Address                                    | 192.168.100.44           |  |  |  |  |
| Netmask                                       | 255.255.255.0            |  |  |  |  |
| Gateway                                       | 192.168.100.1            |  |  |  |  |
| DNS                                           | 61.139.2.69 202.98.96.68 |  |  |  |  |
| Connection time                               | 0 day, 00:01:21          |  |  |  |  |

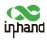

# **5** Network Management

In parameter settings, a green text box

indicates a mandatory item, and a pure white text

box indicates an optional item.

# 5.1 Network

# **5.1.1Bridge Port**

A bridge port is intended to connect two different physical LANs over a bridge, to enable storage and

forwarding across LANs at the link layer.

### Method for modifying the IP address of a bridge port and bridge members:

1. Click "Network >> Bridge" and select "Bridge >> Modify".

| Network >> Bridge<br>Status Bridge |                           |        |
|------------------------------------|---------------------------|--------|
| Bridge ID                          | IP/Netmask                |        |
| 1                                  | 192.168.2.1/255.255.255.0 |        |
|                                    | Add[1/1] Modify           | Delete |

2. Modify the IP address of the bridge port or bridge members. Among the bridge members,

dot11radio1 and dot11radio2 are Wi-Fi 2.4G and Wi-Fi 5G ports respectively.

| etwork >> Bridge<br>Status Bridge |        |              |           |       |
|-----------------------------------|--------|--------------|-----------|-------|
| Bridge ID                         | 1      |              |           |       |
| Bridge                            |        |              |           |       |
| Primary IP                        |        |              | _         |       |
| IP Address                        | 19     | 92.168.2.1   |           |       |
| Netmask                           | 2      | 55.255.255.0 |           |       |
| Secondary IP                      |        |              |           |       |
| IP Add                            | dress  |              | Netmask   |       |
|                                   |        |              |           |       |
|                                   |        |              | Add[0/10] |       |
| Bridge Member<br>vlan 1           | dot1   | 1radio 1     | dot11ra   | dio 2 |
| <                                 |        | <b>v</b>     | ✓         |       |
|                                   |        |              |           |       |
| Apply & Save                      | Cancel | Back         |           |       |

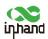

# 5.1.2 VLAN Port

A virtual LAN (VLAN) comprises a group of logical devices and users. These devices and users are not limited by physical locations, but can be organized based on functions, departments, applications, and other factors. They communicate with each other as if they are on the same network segment, which contributes to the name of VLAN.

#### Method for adding a port of VLAN 2:

1. Click "Network >> VLAN >> Configure VLAN Parameters >> Add". Set the virtual IP address of

| the port of VLAN 2 and select the | member port of VLAN 2 as | s required. Click | Apply & Save. |
|-----------------------------------|--------------------------|-------------------|---------------|
|-----------------------------------|--------------------------|-------------------|---------------|

| AN ID                     | 2             |                  |       |
|---------------------------|---------------|------------------|-------|
| AN Virtual Interf         | ace           |                  |       |
| rimary IP                 |               |                  |       |
| IP Address                | 192.168.3.1   |                  |       |
| Netmask 255.255.2         |               |                  |       |
| Netmask<br>econdary IP(s) | 255.255.255.0 |                  |       |
|                           |               | Netmask<br>Add[( | )/10] |

2. Return to the VLAN list. The port of VLAN 2 has been successfully added.

| VLAN Trunk Config |       | ameters |       |       |                           |
|-------------------|-------|---------|-------|-------|---------------------------|
| VLAN ID           | GE1/1 | GE1/2   | GE1/3 | GE1/4 | Primary IP/Netmask        |
| 1                 | ~     | 1       | ~     |       |                           |
| 2                 |       |         |       | ~     | 192.168.3.1/255.255.255.0 |
|                   |       |         |       |       | Add[2/16] Modify Delete   |

Currently, VLAN ports of the device support two link types: access and trunk. An access port belongs to only one VLAN and is generally connected to a computer. A trunk port can be used for multiple VLANs and can receive messages from or send messages to multiple VLANs. It can be connected to a switch or a user's computer. You can select the link type as required on the "VLAN Trunk" page.

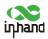

| Port  | Mode   |   | Native VLAN |
|-------|--------|---|-------------|
| GE1/1 | Access | ~ | 1           |
| GE1/2 | Access | ~ | 1           |
| GE1/3 | Trunk  | ~ | 1           |
| GE1/4 | Trunk  | ~ | 2           |

## 5.1.3 ADSL Dialup (PPPoE)

#### Method for connecting the gateway to the PPPoE server:

1. Click "Network >> ADSL Dialup (PPPoE)", select the VG710 interface for connecting to the

PPPoE server in the "Dial Pool" bar, and click Add.

2. Enter the user name, password, and pool ID of the PPPoE server in the "PPPoE List" bar. The pool

ID must be the same as that in the "Dial Pool" bar. Click Add, and then click Apply & Save.

| Netw  | etwork >> ADSL Dialup (PPPoE) |        |            |                   |      |          |           |                     |                         |                       |                    |       |
|-------|-------------------------------|--------|------------|-------------------|------|----------|-----------|---------------------|-------------------------|-----------------------|--------------------|-------|
| State | Status ADSL Dialup (PPPoE)    |        |            |                   |      |          |           |                     |                         |                       |                    |       |
| Dial  | l Po                          | ol     |            |                   |      |          |           |                     |                         |                       |                    |       |
|       | Pool ID Interface             |        |            |                   |      |          |           |                     |                         |                       |                    |       |
| 1     |                               | FUU    |            | bridg             | ie 1 |          | interface |                     |                         | 7                     |                    |       |
| -     |                               |        |            | bridg             |      |          |           |                     | Add[0/10]               |                       |                    |       |
|       |                               |        |            |                   |      |          |           |                     | 400[0/10]               |                       |                    |       |
| PPP   | PoE l                         | .ist   |            |                   |      |          |           |                     |                         |                       |                    |       |
| Ena   | able                          | ID     | Pool<br>ID | Authentic<br>Type |      | Username | Password  | Local IP<br>Address | Remote<br>IP<br>Address | Keepalive<br>Interval | Keepalive<br>Retry | Debug |
|       | ×                             | 1      | 1          | Auto              |      | test     | *****     |                     |                         | 120                   | 3                  | No    |
| Ŀ     | ✓                             | 2      | 1          | Auto              | ¥    | test     | •••••     |                     |                         | 120                   | 3                  |       |
|       |                               |        |            |                   |      |          |           |                     |                         |                       | Add[0              | )/10] |
|       |                               |        |            |                   |      |          |           |                     |                         |                       |                    |       |
|       | A                             | pply 8 | & Save     | Cance             | 1    | ]        |           |                     |                         |                       |                    |       |

## 5.1.4 Wi-Fi

The gateway can be used as an AP or a client. When it is used as an AP, other users can access the Internet through the gateway via Wi-Fi. When it is used as a client, the gateway connects to an AP for Internet access. The status bar shows the current Wi-Fi connection status of the gateway.

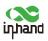

| letwork >> Wi-Fi           |                   |  |  |  |  |  |
|----------------------------|-------------------|--|--|--|--|--|
| Status Wi-Fi 2.4G Wi-Fi 5G |                   |  |  |  |  |  |
| Wi-Fi 2.4G Status          |                   |  |  |  |  |  |
| Station Role               | Client            |  |  |  |  |  |
| Status                     | Disconnected      |  |  |  |  |  |
| SSID                       | Inhand            |  |  |  |  |  |
| MAC Address                | 00:18:05:10:30:31 |  |  |  |  |  |
| Auth Method                | WPA2-PSK          |  |  |  |  |  |
| Encrypt Mode               | CCMP              |  |  |  |  |  |
| IP Address                 | 0.0.0.0           |  |  |  |  |  |
| Netmask                    | 0.0.0.0           |  |  |  |  |  |
| Gateway                    | 0.0.0.0           |  |  |  |  |  |
| DNS                        | 0.0.0.0           |  |  |  |  |  |
| Connection time            | 0 day, 00:00:00   |  |  |  |  |  |
| Wi-Fi 5G Status            |                   |  |  |  |  |  |
| Station Role               | AP                |  |  |  |  |  |
| Status                     | Enabled           |  |  |  |  |  |
| SSID                       | VG710-5G-103032   |  |  |  |  |  |
| MAC Address                | 00:18:05:10:30:32 |  |  |  |  |  |
| Channel                    | 36                |  |  |  |  |  |
| Auth Method                | WPA2-PSK          |  |  |  |  |  |
| Encrypt Mode               | CCMP              |  |  |  |  |  |

Method for providing network access services for wireless terminals when the gateway is used as

## an AP:

Click "Wi-Fi >> Wi-Fi 2.4 or Wi-Fi 5G" and select "AP" for "Station Role". Enter the SSID,

authentication method, and key consistent with those of the wireless AP. Click Apply & Save.

| Network >> Wi-Fi           |                 |
|----------------------------|-----------------|
| Status Wi-Fi 2.4G Wi-Fi 5G |                 |
|                            | _               |
| Enable                     |                 |
| Station Role               | AP 🗸            |
| SSID Broadcast             | •               |
| AP Isolate                 |                 |
| Bridge                     | $\checkmark$    |
| Radio Type                 | 802.11ng v      |
| Channel                    | Auto 🗸          |
| SSID                       | VG710-103031    |
| Auth Method                | WPA2-PSK ¥      |
| Encrypt Mode               | CCMP v          |
| WPA/WPA2 PSK Key           | • • • • • • • • |
| Bandwidth                  | 20MHz v         |
| Stations Limit             |                 |
|                            |                 |
| Apply & Save Cancel        |                 |

### Method for connecting to an AP for Internet access when VG710 is used as a client:

Select "Client", enter the Wi-Fi SSID and key, and click Apply & Save.

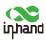

| Network >> Wi-Fi<br>Status Wi-Fi 2.4G Wi-Fi 5G |                                                                         |
|------------------------------------------------|-------------------------------------------------------------------------|
| Enable                                         | V                                                                       |
| Station Role                                   | Client Vote: please click "apply & save" button to enable scan function |
| Default Route                                  |                                                                         |
| SNAT                                           | $\checkmark$                                                            |
| SSID                                           | Inhand                                                                  |
| Auth Method                                    | WPA2-PSK 🗸                                                              |
| Encrypt Mode                                   | CCMP ¥                                                                  |
| WPA/WPA2 PSK Key                               |                                                                         |
|                                                |                                                                         |
| Apply & Save Cancel                            |                                                                         |

# 5.1.5 Loopback Port

### Method for adding Multi-IP Settings:

Click "Network >> Loopback >> Multi-IP Settings", configure any IP address for the gateway, click

Add, and then click Apply & Save.

| etmask 255.0<br>ulti-IP Settings | .0.0    |  |
|----------------------------------|---------|--|
| ulti-IP Settings                 |         |  |
|                                  |         |  |
| P Address                        | Netmask |  |
|                                  |         |  |

# 5.1.6 Layer 2 Switch

Check the network connection status of GE 1 to GE 4. LINK UP indicates that the network is

connected. LINK DOWN indicates that the network is disconnected.

| _ | etwork >> L | ayer2 Switch |       |        |      |
|---|-------------|--------------|-------|--------|------|
|   | Port        | Link Status  | Speed | Duplex | PVID |
|   | GE1/1       | LINK UP      | 1000M | FULL   | 1    |
|   | GE1/2       | LINK DOWN    |       |        | 1    |
|   | GE1/3       | LINK DOWN    |       |        | 1    |
|   | GE1/4       | LINK DOWN    |       |        | 1    |

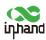

# 5.2 OBD

OBD is used to collect vehicle condition data, obtain emission information, and perform fault diagnosis in real time. Vehicle condition data includes key parameters such as the fuel level, mileage, driving speed, engine speed, engine load, coolant temperature, and brake pressure. Emission information includes the volume of AdBlue, the operating and monitoring status of various exhaust post-processing sensors (such as the exhaust gas sensor and diesel particle filter) and catalysts, etc. In fault diagnosis, standard fault codes of vehicles and description information can be obtained in real time, so that vehicle maintenance personnel can learn the vehicle health status in time and locate the faults.

To collect vehicle data, the gateway is connected to the diagnostic port of the vehicle through the I/O port of the gateway over the OBD-II or J1939 cable. The cable accessories can be selected or customized during purchasing. For details about the access method, see Section 4.4 in the *VG710 Quick Start Guide*. After the gateway starts, the OBD service is automatically enabled to collect key vehicle condition data and fault code information.

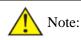

The power supply and OBD cable of the gateway shall be installed when the vehicle is off.

The vehicle status information is displayed on the OBD status page.

#### **OBD Status:**

**CAN Link Status** (ERROR-ACTIVE indicates that the gateway has successfully connected to the diagnostic port of the vehicle. Other status indicates that the connection is abnormal or the diagnostic port of the vehicle is not identified.)

CAN Bitrate (In OBD, the CAN bitrate is automatically adapted, generally 250 kbps or 500 kbps.)

CAN Bind ("OBD" (default) or "Custom")

OBD Connection Status ("Disconnected", "Connecting", or "Connected")

**OBD Protocol Type** (OBD-II or J1939)

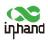

| Services >> OBD<br>Status |                   |                   |  |
|---------------------------|-------------------|-------------------|--|
| OBD Status                |                   |                   |  |
| CAN Link Status           | ERROR-ACT         | IVE               |  |
| CAN Bitrate               | 500 kbps          |                   |  |
| CAN Bind                  | OBD               |                   |  |
| OBD Connection Status     | Connected         |                   |  |
| OBD Protocol Type         | OBD-II            |                   |  |
| Scan OBD Data             | Export OBD Report | Upload OBD Report |  |

### Scan OBD Data and Export OBD Report:

Click the <u>Scan OBD Data</u> button to generate a OBD data report containing detailed vehicle condition data and diagnostic information. Click the <u>Export OBD Report</u> button to save the generated OBD data report to the local storage.

**OBD Data Stream:** The real-time vehicle condition data is displayed.

| Parameter Name           | Value       | Units |
|--------------------------|-------------|-------|
| MIL Status               | off         |       |
| DTC Num                  | 0           |       |
| Fuel System Status       | OL-Drive B2 |       |
| Engine Load              | 29.02       | %     |
| Engine Coolant Temp      | 215.00      | С     |
| Fuel Pressure            | 0.00        | kPa   |
| Intake Manifold Pressure | 0.00        | kPa   |
| Engine RPM               | 1010.75     | RPM   |
| Speed                    | 132.00      | km/h  |
| Intake Manifold Temp     | 0.00        | С     |
| Throttle Position        | 18.43       | %     |
| OBD Standards            | 0x0000007   |       |
| Engine Up Time           | 123.00      | sec   |
| MIL Activated Distance   | 0.00        | km    |
| Fuel Rail Pressure       | 0.00        | kPa   |
| Fuel Level               | 0.00        | %     |
| DTC Cleared Distance     | 0.00        | km    |
| Barometric Pressure      | 0.00        | kPa   |
| Battery Volt             | 0.00        | V     |
| Ambient Air Temp         | 0.00        | С     |
| MIL Activated Time       | 0.00        | sec   |

#### **OBD** Ability:

Version of the OBD ability;

Type of the OBD protocol;

Vehicle identification number (VIN);

Valid variables and reference values that can be collected by the gateway.

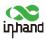

| OBD Ability |                        |                 |
|-------------|------------------------|-----------------|
| Version     | 1.01                   |                 |
| Protocol    | OBD-II                 |                 |
| VIN         | 1A1JC5444R7252367      |                 |
|             | Valid Variable         | Reference Value |
|             | MIL Status             | 0               |
|             | DTC Num                | 0               |
|             | Engine Load            | 100             |
|             | Engine Coolant Temp    | 215             |
|             | Fuel Pressure          | 0               |
|             | Engine RPM             | 0               |
|             | Speed                  | 255             |
|             | Throttle Position      | 0               |
|             | Engine Up Time         | 6950            |
|             | MIL Activated Distance | 0               |
|             | Fuel Level             | 0               |
|             | DTC Cleared Distance   | 0               |
|             | Battery Volt           | 0               |
|             | Ambient Air Temp       | 0               |
|             | MIL Activated Time     | 0               |
|             | DTC Cleared Time       | 0               |
|             | Engine Oil Temp        | 16              |
|             | Fuel Rate              | 911.6           |
|             |                        |                 |

# **5.3 VPN Application**

The VPN is intended to establish a private network on the public network for encrypted communication. A VPN gateway enables remote access by encrypting data packets and converting the destination address of data packets. The VPN can be realized by a server, hardware, or software, or in other ways. Compared with the traditional DDN private line or frame relay, the VPN provides a more secure and convenient remote access solution.

**Common VPN application scenario:** For example, an employee on a business trip accesses the enterprise's intranet. The employee connects to the enterprise's VPN server and then accesses the enterprise's intranet through the VPN server. Communication data between the VPN server and the client is encrypted and can be regarded as being transmitted on a dedicated data network. This ensures data security.

## 5.3.1 IPsec

IPsec is a group of open network security protocols developed by IETF. At the IP layer, the data source authentication, data encryption, data integrity, and anti-replay functions are used to ensure the

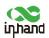

security of data transmission between communication parties on the Internet. This reduces the risk of leakage and eavesdropping, ensures the integrity and confidentiality of data, and ensures the security of service transmission for users.

**Scenario:** Data is transmitted between the subnet (192.168.1.0/24) of headquarters A and the subnet (172.16.1.0/24) of customer branch B through gateway A and gateway B. The transmission channels of gateway A and gateway B are encrypted over IPsec, to protect the security of data transmission between headquarters A and customer branch B.

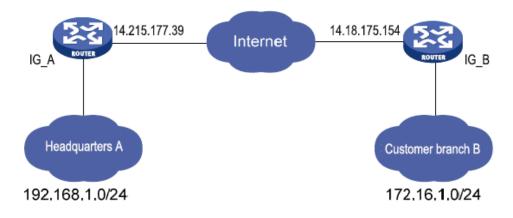

Method for encrypting the transmission channels of gateway A and gateway B over IPsec:

| Gateway A       |          | Gateway B       |                            |  |  |
|-----------------|----------|-----------------|----------------------------|--|--|
| Set IKEv1/v2 pa | rameters | Set IKEv1/v2 pa | rameters                   |  |  |
| ID              | Custom   | ID              | Custom                     |  |  |
| Encryption      | AES128   | Encryption      |                            |  |  |
| algorithm       | AES128   | algorithm       |                            |  |  |
| Hash algorithm  | SHA1     | Hash algorithm  | Some as that of actoryou A |  |  |
| Diffie-Hellman  | Crown?   | Diffie-Hellman  | Same as that of gateway A  |  |  |
| key exchange    | Group2   | key exchange    |                            |  |  |
| Lifecycle       | 86400    | Lifecycle       |                            |  |  |
| IPsec policy    |          | IPsec policy    |                            |  |  |
| Name            | Custom   | Name            | Custom                     |  |  |
| Encapsulation   | ESP      | Encapsulation   | Same as that of gateway A  |  |  |

**Parameter settings:** 

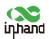

| Encryption<br>algorithm  | AES128                                                | Encryption algorithm     |                                                       |
|--------------------------|-------------------------------------------------------|--------------------------|-------------------------------------------------------|
| Authentication<br>method | SHA1                                                  | Authentication<br>method |                                                       |
| IPsec mode               | Tunnel mode                                           | IPsec mode               |                                                       |
| IPsec tunnel con         | figuration                                            | IPsec tunnel co          | nfiguration                                           |
| Peer address             | Address where gateway B establishes the IPsec service | Peer address             | Address where gateway A establishes the IPsec service |
| Interface                | Interface for establishing the IPsec service          | Interface                | Interface for establishing the IPsec service          |
| IKE version              | IKE version used                                      | IKE version              |                                                       |
| Authentication method    | Shared key                                            | Authentication<br>method | Same as that of gateway A                             |
| Local subnet             | IP address of the subnet of gateway A                 | Local subnet             | IP address of the subnet of gateway B                 |
| Peer subnet              | IP address of the subnet of gateway B                 | Peer subnet              | IP address of the subnet of gateway A                 |

## **Detailed configuration steps:**

- 1. Configure gateway A and gateway B.
- (1) Add IKE and IPsec policies, and click Apply & Save.
- (2) Add IPsec tunnels and click Apply & Save.

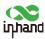

| IPsec Setti    | - 11                   | etting              |                          |                |                              |
|----------------|------------------------|---------------------|--------------------------|----------------|------------------------------|
| ible           |                        | 2                   |                          |                |                              |
| 1 Policy<br>ID | Encryption             | Hash                | Diffie-Hellman           | n Group        | Lifetime                     |
| 1              | AES128                 | SHA1                | Group2                   | -              | 86400                        |
|                | AES128 V               | SHA1 V              | Group2                   | ¥ 8            | 6400                         |
| 2 Policy       |                        |                     | Groupz                   |                | Add[1/10                     |
| 2 Policy<br>ID | Encryption             | integrity           | Diffie-Hellman           |                |                              |
| -              |                        |                     |                          | n Group        | Add[1/10                     |
| ID<br>c Policy | Encryption<br>AES128 V | integrity<br>SHA1 ✓ | Diffie-Hellman<br>Group2 | n Group<br>V 8 | Lifetime<br>6400<br>Add[0/10 |
| ID             | Encryption             | integrity<br>SHA1 ✓ | Diffie-Hellman<br>Group2 | n Group        | Add[1/10                     |

#### **IPsec Tunnels**

| Name                  | Status    | Local Subnets             | Remote Subnets            | Interface  | IKE<br>Version |
|-----------------------|-----------|---------------------------|---------------------------|------------|----------------|
| IPsec1_118.122.120.22 | Connected | 192.168.6.0/255.255.255.0 | 192.168.5.0/255.255.255.0 | cellular 1 | IKEv1          |
|                       |           |                           | Add[1/8] Mod              | ify        | Delete         |
|                       |           |                           |                           |            |                |
| Apply & Save          | Cancel    |                           |                           |            |                |

2. Access the IPsec status page. The IPsec VPN is established successfully if the page is shown as

below.

| unnel Status          |                     |                  |                             |                                                    |
|-----------------------|---------------------|------------------|-----------------------------|----------------------------------------------------|
| Name                  | Destination Address | IkeStatus        | Ike Timer                   | IPsec SAs                                          |
| IPsec1 118.122.120.22 | 118.122.120.22      | COT A DU YOU ICD | 1 1 1 1 4 0 C               | tication in 85641s 192.168.6.0/24===192.168.5.0/24 |
| -                     | 110.122.120.22      | ESTABLISHED      | established 126s; reauthent | 192.100.0.0/24192.100.0.0/24                       |
| Psec SA Status        | 110.122.120.22      | Destinati        |                             | 192.100.0.0/24192.100.30                           |

Note:

The IPsec profile does not need to be configured for establishing an IPsec VPN, but needs to be configured

for establishing a DM VPN.

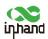

# 5.3.2 GRE

The Generic Routing Encapsulation (GRE) protocol can be used to encapsulate datagrams of some network layer protocols, so that these encapsulated datagrams can be transmitted on the IPv4 network. **Scenario:** GRE is enabled for VG710\_A and VG710\_B through the public network.

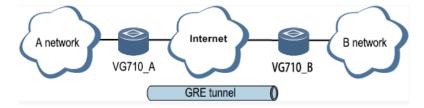

### Method for enabling GRE for transmission channels of VG710\_A and VG710\_B:

1. Click "VPN >> GRE" and then click Add.

| PN >> GR<br>GRE<br>GRE Entry |       |                     |                  |                      |                 |           |                |                  |             |
|------------------------------|-------|---------------------|------------------|----------------------|-----------------|-----------|----------------|------------------|-------------|
| Enable                       | Index | Local virtual<br>IP | Local<br>Address | Remote<br>virtual IP | Peer<br>Address | Key       | NHRP<br>Enable | IPsec<br>Profile | Description |
|                              |       |                     |                  |                      |                 | Add[0/100 | )] Mo          | dify             | Delete      |

2. Set "Index" as required. Select "Point to Point" or "Subnet" for "Network Type". Set "Local Virtual IP" and "Peer Virtual IP", ensuring that they are on the same network segment. Enter the source and peer IP addresses or interfaces and the key. Click Apply & Save.

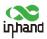

| PN >> GRE        |        |                  |  |
|------------------|--------|------------------|--|
| GRE              |        |                  |  |
| Enable           |        |                  |  |
| Index            |        | 1                |  |
| Network Type     |        | Point to Point 🗸 |  |
| Local Virtual IP |        | 1.1.1.1          |  |
| Peer Virtual IP  |        | 1.1.1.2          |  |
| Source Type      |        | Interface 🗸      |  |
| Local Interface  |        | cellular 1 🗸     |  |
| Peer IP          |        | 118.122.120.22   |  |
| Кеу              |        |                  |  |
| MTU              |        |                  |  |
| NHRP Enable      |        |                  |  |
| IPsec Profile    |        | Disable 🗸        |  |
| Description      |        |                  |  |
|                  |        |                  |  |
| Apply & Save     | Cancel | Back             |  |

3. Set VG710\_B in the same way. The virtual and peer IP addresses of VG710\_B must correspond to those of VG710\_A, and the key must be the same as that of VG710\_A.

# 5.3.3 L2TP

The Layer 2 Tunneling Protocol (L2TP) is an industrial-standard Internet tunneling protocol used to encrypt network data streams.

## Method for settings when the gateway is used as an L2TP client:

```
1. Click "VPN >> L2TP >> L2TP Client >> L2TP Class", enter a name of an L2TP class, and click
```

Add.

| VPN ><br>Statu | > L2TP | t L2TP Server  |          |                  |
|----------------|--------|----------------|----------|------------------|
| L2TF           | Class  |                |          |                  |
|                | Name   | Authentication | Hostname | Challenge Secret |
|                | class1 | No             |          |                  |
|                |        |                |          |                  |
|                |        |                |          | Add[1/10]        |

2. Configure the pseudowire class: Enter a name of any pseudowire class. "L2TP Class" is the same as that on the "L2TP Class" page. Set "Source Interface" to the interface connecting to the server. Select L2TPV2 for "Protocol" and click Add.

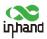

| udowire Class | 5          |                     |                              |                                |
|---------------|------------|---------------------|------------------------------|--------------------------------|
| Name          | L2TP Class | Source<br>Interface | Data Encapsulation<br>Method | Tunnel Management<br>Porotocol |
| Pse1          | class1     | cellular 1          | L2TPV2                       | L2TPV2                         |
|               | class1 v   | ×                   | L2TPV2 V                     | L2TPV2 V                       |
|               |            |                     |                              | Add[1/10]                      |

3. Set L2TPV2 tunnel parameters: Enter the server's domain name or IP address for "L2TP Server".

"Pseudowire Class" is the same as that on the "Pseudowire Class" page. Enter the user name and password created on the server. Set other parameters as required. Click Apply & Save.

| PN >> L  |           |                     |                     |        |                   |          |       |          |                   |           |
|----------|-----------|---------------------|---------------------|--------|-------------------|----------|-------|----------|-------------------|-----------|
| status I | 2TP Clie  | ent L2TP Serve      |                     |        |                   |          |       |          |                   |           |
| L2TPv2   | T         |                     |                     |        |                   |          |       |          |                   |           |
| LZIPVZ   | runner    |                     |                     |        |                   |          |       |          |                   |           |
| Enable   | ID        | L2TP Server         | Pseudowire<br>Class |        | ntication<br>'ype | Username | Pa    | ssword   | Local I<br>Addres | " ID      |
| <b>v</b> |           | 118.122.120.22      | Pse1                | 4      | Auto              | test     | *     | ****     |                   |           |
| ✓        | 2         |                     | Pse1 v              | Auto   | ~                 |          |       |          |                   |           |
|          |           |                     |                     |        |                   |          |       |          |                   | Add[1/10] |
| L2TPv3   |           |                     | Pseudo              | wire   |                   |          |       | Destin   | ation             | Xconnect  |
| Enable   | ID        | Peer ID             | Clas                |        | Protoco           | Source P | ort   | Poi      |                   | Interface |
| ✓        | 1         |                     |                     | ~      | IP                | <b>~</b> |       |          |                   | ~         |
|          |           |                     |                     |        |                   |          |       |          |                   | Add[0/10] |
| L2TPv3   | Sessior   | -                   |                     |        |                   |          |       |          |                   |           |
| Local Se | ession IE | Remote Sessio<br>ID | n Local '           | Tunnel | ID                | Local Se | ssion | IP Addre | 255               |           |
|          |           |                     |                     |        | ¥                 |          |       |          |                   |           |
|          |           |                     |                     |        |                   |          |       | Add      | [0/10]            |           |
|          |           |                     |                     |        |                   |          |       |          |                   |           |
| At       | oply & Si | ave Cancel          |                     |        |                   |          |       |          |                   |           |

4. After gateway A and gateway B are configured, access the L2TP status page to view the L2TP

connection status.

| VPN >> L2TP        |                |                  |                  |                   |                  | English           |
|--------------------|----------------|------------------|------------------|-------------------|------------------|-------------------|
| Status L2TP Client | L2TP Server    |                  |                  |                   |                  |                   |
| L2TP Client        |                |                  |                  |                   |                  |                   |
| Tunnel Name        | L2TP Server    | Status           | Local IP Address | Remote IP Address | Local Session ID | Remote Session ID |
| virtual-ppp 1      | 118.122.120.22 | Connected (141s) | 6.6.6.2          | 6.6.6.1           | -                | -                 |
|                    |                |                  |                  |                   |                  |                   |

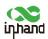

# 5.3.4 OpenVPN

OpenVPN is realized based on the application-layer VPN of the OpenSSL library. It supports multiple

authentication methods such as the certificate, key, and user name/password. Compared with the

traditional VPN, it is simpler and easier to use.

| Authentication<br>method                                           | Operation on the web page                                                                                                    |  |  |  |
|--------------------------------------------------------------------|----------------------------------------------------------------------------------------------------|--|--|--|
| None                                                               | No authentication is required.                                                                                                    |  |  |  |
| User<br>name/password                                              | Enter the user name and password created on the OpenVPN server, click<br>"VPN >> Certificate Management", and import the CA certificate, public key,<br>and private key for authentication.            |  |  |  |
| Pre-shared key                                                     | Enter the pre-shared key created on the OpenVPN server.                                                                                                    |  |  |  |
| Digital certificate                                                | Click "VPN >> Certificate Management" and import the CA certificate, put key, and private key.                                                                                                    |  |  |  |
| Digital                                                            | Enter the user name and password created on the OpenVPN server, click                                                                                                    |  |  |  |
| certificate/user                                                   | "VPN >> Certificate Management", and import the CA certificate, public key,                                                                                                    |  |  |  |
| name/password                                                      | and private key for authentication.                                                                                                    |  |  |  |
| Digital                                                            | Enter the pre-shared key created on the OpenVPN server, click "VPN >>                                                                                                    |  |  |  |
| certificate/TLS                                                    | Certificate Management", and import the CA certificate, public key, and                                                                                                    |  |  |  |
| authentication                                                     | private key for authentication.                                                                                                    |  |  |  |
| Digital<br>certificate/TLS<br>authentication/user<br>name/password | Enter the pre-shared key, user name, and password created on the OpenVPN server, click "VPN >> Certificate Management", and import the CA certificate, public key, and private key for authentication. |  |  |  |

#### Authentication methods:

## Method for settings when the gateway is connected to the OpenVPN server as a client:

OpenVPN can be configured manually, or OpenVPN configurations can be imported. In the following example, the authentication type is a digital certificate.

1. Set the OpenVPN parameters for the gateway as shown in the figure below, ensuring that the

network parameters at both ends of the tunnel are consistent. Click Apply & Save.

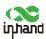

|                     | <    |               |   |  |
|---------------------|------|---------------|---|--|
| ndex                | 1    |               |   |  |
| OpenVPN Server      | Port | Protocol Type |   |  |
| 118.122.120.22      | 1194 | udp           |   |  |
|                     | 1194 | udp 🗸         |   |  |
|                     |      | Add[1/4]      |   |  |
|                     |      |               |   |  |
| Authentication Type | x509 | -cert         | ~ |  |
| Description         |      |               |   |  |
| -                   |      |               |   |  |
| ocal IP Address     |      |               |   |  |
| emote IP Address    |      |               |   |  |
| ternote IF Address  |      |               |   |  |
| Show Advanced Optio | ns 🗌 |               |   |  |
|                     | ns 🗌 |               |   |  |
|                     | ns 🗌 |               |   |  |

2. Select a digital certificate for "Authentication Type", click "VPN >> Certificate Management", and

import the CA certificate, public key, and private key.

3. Click Apply & Save. Return to the "Status" page and view the tunnel status.

| PN >> OpenVP<br>Status OpenVPN | N<br>I Client OpenVPN | Server         |                              |                  |                   |             |
|--------------------------------|-----------------------|----------------|------------------------------|------------------|-------------------|-------------|
| Tunnel Name                    | OpenVPN Server        | Interface Type | Status                       | Local IP Address | Remote IP Address | Description |
| openvpn 1                      | 118.122.120.22        | tun            | connected (0 day, 00:01:08s) | 20.20.20.6       | 20.20.20.5        |             |

# 5.3.5 Certificate Management

Certificates can be imported or exported on this page. Certificates are used for IPsec and OpenVPN

services.

#### Method for importing a certificate:

Click "VPN >> Certificate Management >> Browse", select the certificate obtained from the

certificate server, click Import XX Certificate, and then click Apply & Save.

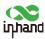

| ertificate Management                                      |            |        |                                |                                |
|------------------------------------------------------------|------------|--------|--------------------------------|--------------------------------|
| Enable SCEP (Simple<br>Certificate Enrollment<br>Protocol) |            |        |                                |                                |
| Protect Key                                                |            |        | ]                              |                                |
| Protect Key Confirm                                        |            |        | ]                              |                                |
| Revocation                                                 |            |        |                                |                                |
| No file selected.                                          |            | Browse | Import Public Key Certificate  | Export Public Key Certificate  |
| No file selected.                                          |            | Browse | Import Private Key Certificate | Export Private Key Certificate |
| No file selected.                                          |            | Browse | Import CA Certificate          | Export CA Certificate          |
| No file selected.                                          |            | Browse | Import CRL                     | Export CRL                     |
| No file selected.                                          |            | Browse | Import PKCS12 Certificate      | Export PKCS12 Certificate      |
| Apply & Save C                                             | Cancel     |        |                                |                                |
| rtificate Managemen                                        | nt ROOT CA |        |                                |                                |
|                                                            | CA Name    |        | Issuer Na                      | me                             |

If no local certificate is available, check "Enable SCEP (Simple Certificate Enrollment Protocol)" to apply for a certificate online.

#### Method for applying for a certificate for the gateway online:

 Click "VPN >> Certificate Management". Check "Enable SCEP (Simple Certificate Enrollment Protocol)" and "Force to re-enroll". Enter the certificate protection key and confirm it. Enter the URL of the certificate server, the certificate name, and the FQDN. Click Apply & Save.

2. After the server issues the certificate, check the application status. If the application status is "Completion", the certificate application succeeds.

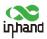

| /PN >> Certificate Management                              |             |                    |              |     |  |  |
|------------------------------------------------------------|-------------|--------------------|--------------|-----|--|--|
| Certificate Management ROO                                 | Г СА        |                    |              |     |  |  |
| Certificate Management                                     |             |                    |              |     |  |  |
| Enable SCEP (Simple<br>Certificate Enrollment<br>Protocol) | •           |                    |              |     |  |  |
| Force to re-enroll                                         |             |                    |              |     |  |  |
| Status                                                     | Initiation  | I                  |              |     |  |  |
| Protect Key                                                | •••••       |                    |              |     |  |  |
| Protect Key Confirm                                        | •••••       |                    |              |     |  |  |
| Strict CA                                                  |             |                    |              |     |  |  |
| Server URL                                                 | http://192. | 168.2.111/cersrv/m | scep/mscep.c | III |  |  |
| Common Name                                                | VG7100116   | 5                  |              |     |  |  |
| FQDN                                                       | VG7100116   | 5@inhand.com.cn    |              |     |  |  |
| Unit 1                                                     |             |                    |              |     |  |  |
| Unit 2                                                     |             |                    |              |     |  |  |
| Domain                                                     |             |                    |              |     |  |  |
| Serial Number                                              |             |                    |              |     |  |  |
| Challenge                                                  |             |                    |              |     |  |  |
| Challenge Confirm                                          |             |                    |              |     |  |  |
| Unstructured address                                       |             |                    |              |     |  |  |
| RSA Key Length                                             | 1024        | bits               |              |     |  |  |
| Poll Interval                                              | 60          | s                  |              |     |  |  |

# **5.4 Services**

# 5.4.1 DHCP (Automatic IP Address Allocation)

DHCP uses the client/server communication mode. The client submits a configuration application to

the server, and the server returns the IP address assigned to the client to realize the dynamic

configuration of the IP address.

#### The DHCP server and DHCP forwarding function are mutually exclusive.

#### Method for settings when the gateway is used as a DHCP server:

Click "Services >> DHCP >> DHCP Server". In the "DHCP Server" bar, check "Enable", select an

interface, set the start and end IP addresses, click Add, and then click Apply & Save.

| vices >> Di<br>atus DHCP<br>HCP Server | Server DHCP Relay DH | ICP Client       |                |                   |
|----------------------------------------|----------------------|------------------|----------------|-------------------|
| Enable                                 | Interface            | Starting Address | Ending Address | Lease (Minutes)   |
| 4                                      | bridge 1             | 192.168.2.2      | 192.168.2.100  | 1440              |
|                                        | ♥                    |                  |                | 1440<br>Add[1/10] |

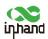

#### Method for settings when the gateway is used as a DHCP client:

Click "Services >> DHCP >> DHCP Client", select the gateway interface, and click Apply & Save.

| Service | es >> DHCP   |            |             |
|---------|--------------|------------|-------------|
| Status  | DHCP Server  | DHCP Relay | DHCP Client |
| Brid    | ge 1         |            | ✓           |
|         |              |            |             |
|         | Apply & Save | Cancel     |             |

#### Method for enabling DHCP forwarding for the gateway:

DHCP forwarding is also referred to as a DHCP relay agent. It can process and forward DHCP

information between different subnets and physical network segments.

Click "Services >> DHCP >> DHCP Relay", check "Enable", enter the server address, select the gateway interface, and click Apply & Save.

| Services >> DHCP           |            |             |  |
|----------------------------|------------|-------------|--|
| Status DHCP Server         | DHCP Relay | DHCP Client |  |
| Enable                     | [          |             |  |
| DHCP Server 1              |            | 10.5.16.98  |  |
| DHCP Server 2              | [          |             |  |
| DHCP Server 3              | [          |             |  |
| DHCP Server 4              | [          |             |  |
| Relay Interface bridge 1 V |            |             |  |
| Source IP                  | [          |             |  |
|                            |            |             |  |
| Apply & Save               | Cancel     |             |  |

## 5.4.2 DNS

The domain name service (DNS) is a distributed network directory service mainly used for mutual

conversion between a domain name and an IP address.

## Method for enabling the DNS server for the gateway:

Click "Services >> DNS >> DNS Server", enter the address of the DNS server, and click Apply &

Save.

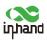

| Services >> DNS DNS Server DNS Relay |        |                 |  |  |
|--------------------------------------|--------|-----------------|--|--|
| Primary DNS                          | 8      | .8.8.8          |  |  |
| Secondary DNS                        |        | 114.114.114.114 |  |  |
| Apply & Save                         | Cancel |                 |  |  |

#### Method for enabling DNS forwarding for the gateway:

As a DNS agent, the gateway forwards DNS request and response messages between the DNS client and the DNS server, and replaces the DNS client for domain name resolution.

#### If the DHCP service is enabled for the gateway, DNS forwarding is enabled by default and

#### cannot be disabled.

Click "Services >> DNS >> DNS Relay", check "Enable DNS Relay", set the mapping between the domain name and the IP address, click Add, and then click Apply & Save. After the settings are completed, when a DNS client on the LAN requests a host domain name in the list, the DNS agent server returns the corresponding IP address to the client.

| Services >> DNS           |                            |                            |
|---------------------------|----------------------------|----------------------------|
| DNS Server DNS Relay      |                            |                            |
| Enable DNS Relay          | $\checkmark$               |                            |
| Static [Domain Name <=> I | P addresses] Pairing       |                            |
|                           |                            |                            |
| Host                      | IP Address 1               | IP Address 2               |
| Host<br>www.sohu.com      | IP Address 1<br>10.5.16.98 | IP Address 2               |
|                           |                            | IP Address 2               |
|                           |                            | IP Address 2<br>Add[0/128] |
|                           |                            |                            |

## 5.4.3 DDNS

The dynamic domain name server (DDNS) maps the dynamic IP address of the gateway to a fixed DNS. Each time a user connects to the Internet, the client program transmits the dynamic IP address of the host to the server program on the server host through information transfer. The server program provides the DDNS service and realizes dynamic domain name resolution. In this way, you can access the Internet by entering the domain name, even if the IP address is changed.

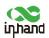

#### Method for enabling the DDNS service for the gateway:

1. If the Custom service is used, set "Method Name" as required, select "Custom" for "Service Type",

and enter the DDNS expression "http://user

name:<u>password@ddns.oray.com/ph/update?hostname=</u>host name" of the server for "Url". This expression is only for reference. The actual URL is provided by the service provider (usually available on the official website of the service provider). Click Add.

If a common domain name server other than the Custom service is used, set "Method Name" and

"Service Type" as required, enter the user name, password, and host name obtained from the server,

and click Add.

If "Disable" is selected, the DDNS service is not used.

2. Select the gateway interface, enter the name of the DDNS update method, click Add, and then click Apply & Save to apply the DDNS update method to the gateway interface.

| DDNS Method List    |                 |                                                                                 |          |          |          |                   |
|---------------------|-----------------|---------------------------------------------------------------------------------|----------|----------|----------|-------------------|
| ethod Name          | Service Type    | Url                                                                             | Username | Password | Hostname | Period<br>minutes |
| lns1                | Custom          | http://mangonew2:abc123@ddns.oray.com<br>/ph/update?hostname=h2340c9004.iask.in |          |          |          | 1                 |
|                     | ×               |                                                                                 |          |          |          |                   |
|                     |                 |                                                                                 |          |          |          | Add[1/4           |
| terface             | nod To Interfac | Method                                                                          |          |          |          |                   |
| idge 1<br>ellular 1 |                 | ddns1                                                                           |          |          |          |                   |
|                     | ~               | v                                                                               |          |          |          |                   |

3. Wait several minutes after the DDNS settings are applied and saved. Then ping the host name

(domain name) of the domain name server to confirm the successful application of the DDNS service.

| Services >> DDNS |                                                                                |  |  |  |
|------------------|--------------------------------------------------------------------------------|--|--|--|
| Status DDNS      |                                                                                |  |  |  |
| Bridge 1         |                                                                                |  |  |  |
| Method           | ddns1                                                                          |  |  |  |
| Hostname         |                                                                                |  |  |  |
| IP Address       | 118.122.120.22                                                                 |  |  |  |
| Last Update      | 2020-01-16 15:27:33, 118.122.120.22                                            |  |  |  |
| Last Response    | 2020-01-16 15:27:33, successful update for 118.122.120.22 (h2340c9004.iask.in) |  |  |  |

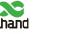

| G.                                                                                                    | C:\Windows\system32\cmd.exe                                                         | - | × |
|----------------------------------------------------------------------------------------------------|-------------------------------------------------------------------------------------|---|---|
| Microsoft Windows [Version<br>(c) 2013 Microsoft Corpora                                                                                                    |                                                                                     |   | ^ |
| C:\Users\achalabhishek>pin                                                                                                    | g h2340c9004.iask.in                                                                |   |   |
| Pinging 10.0.0.126 with 32<br>Reply from 118.122.120.22:<br>Reply from 118.122.120.22:<br>Reply from 118.122.120.22:<br>Reply from 118.122.120.22:<br>Reply from 118.122.120.22: | bytes=32 time<1ms TTL=128<br>bytes=32 time<1ms TTL=128<br>bytes=32 time<1ms TTL=128 |   |   |
| Ping statistics for 10.0.0<br>Packets: Sent = 4, Rec<br>Approximate round trip tim<br>Minimum = Oms, Maximum                                                                     | eived = 4, Lost = 0 (0% loss),<br>es in milli-seconds:                              |   |   |
| C:\Users\achalabhishek>_                                                                                                    |                                                                                     |   |   |
|                                                                                                    |                                                                                     |   |   |
|                                                                                                    |                                                                                     |   |   |
|                                                                                                    |                                                                                     |   | ~ |

## 5.4.4 SMS

The short message service (SMS) is enabled for gateway restart and manual dialup via SMS messages. Some gateways can receive alarm information in the SMS whitelist.

### Method for controlling gateway restart and manual dialup via SMS messages

When the cellular selects SMS activation mode, Click "Services >> SMS" and check "Enable". In the

"SMS Access Control" bar, set "ID" as required, select "permit" for "Action", enter the phone number,

and click Apply & Save. When you activate the dialup port via SMS, after the configuration is

completed, you can send the **reboot** command to restart the gateway by using the mobile phone

number, or send the **cellular 1 ppp up/down** command to make the gateway redial or interrupt the dialup.

|                | NS                 |                             |
|----------------|--------------------|-----------------------------|
| Basic          |                    |                             |
| Enable         |                    |                             |
| Mode           |                    | TEXT V                      |
| Poll Interval  |                    | s(0: disable)               |
|                |                    |                             |
| SMS Access     | Lontrol            |                             |
|                |                    |                             |
| ID             | Action             | Phone Number                |
| <b>ID</b><br>1 | Action<br>permit v | Phone Number<br>18211697833 |
| 1D             |                    | 1                           |
| ID<br>1        |                    | 18211697833                 |

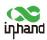

## 5.4.5 GPS

| ervices >> GPS Position Enable GPS | GPS IP Forwarding GPS Serial Forwarding |
|------------------------------------|-----------------------------------------|
| Time                               |                                         |
| GPS Time                           | 2020-1-16 15:39:3                       |
| Position                           |                                         |
| Latitude                           | 30°35.246500' N                         |
| Longitude                          | 104°3.253280' E                         |
| Speed                              |                                         |
| Speed                              | 0.1860 Knots (1knot = 1.852km/h         |

Position: You can view the current positioning information.

#### Method for enabling GPS for the gateway:

Click "Services >> Enable GPS", check "Enable", and click Apply & Save. By default, GPS is enabled

for the gateway.

| Services >> GPS     |                   |                       |
|---------------------|-------------------|-----------------------|
| Position Enable GPS | GPS IP Forwarding | GPS Serial Forwarding |
|                     |                   |                       |
| Enable              | <b>~</b>          |                       |
| Debug GPS Model     |                   |                       |
|                     |                   |                       |
| Apply & Save        | Cancel            |                       |

#### Method for forwarding GPS data to the server over IP when VG710 is used as a client:

Click "Services >> GPS IP Forwarding", check "Enable", select "Client" for "Type", enter the server address and port in the "Destination IP Address" bar, click Add, and then click Apply & Save.

| Enable                 | <ul><li>✓</li></ul> |        |
|------------------------|---------------------|--------|
| Гуре                   | Client 🗸            |        |
| Transmit Protocol      | TCP Protocol V      |        |
| Connection Type        | Long-lived V        |        |
| Keepalive Interval     | 100 s(60-           | 180)   |
| Keepalive Retry        | 10 times            | (5-10) |
| Min Reconnect Interval | 15 s(15-            | 180)   |
| Max Reconnect Interval | 180 s(180           | -3600) |
| Source Interface       | ¥                   |        |
| Trap Interval          | 30 s(1-8            | 6400)  |
| Include RMC            | $\checkmark$        |        |
| Include GSA            | $\checkmark$        |        |
| Include GGA            | $\checkmark$        |        |
| Include GSV            | $\checkmark$        |        |
| Message Prefix         |                     |        |
| Message Suffix         |                     |        |
| Destination IP Address |                     |        |
| Server Address         | Server Port         |        |

### Method for forwarding GPS data over IP when VG710 is used as a server:

Click "Services >> GPS IP Forwarding", check "Enable", select "Server" for "Type", and click Apply

& Save.

| Enable             |              |     |
|--------------------|--------------|-----|
| Туре               | Server 🗸     |     |
| Connection Type    | Long-lived V |     |
| Keepalive Interval | 60 s(60-180  | ))  |
| Keepalive Retry    | 5 times(5-   | 10) |
| Local Port         | 10001        |     |
| Trap Interval      | 30 s(1-8640  | )0) |
| Include RMC        | $\checkmark$ |     |
| Include GSA        | $\checkmark$ |     |
| Include GGA        | •            |     |
| Include GSV        | $\checkmark$ |     |
| Message Prefix     |              |     |
| Message Suffix     |              |     |

Method for forwarding GPS data by VG710 through a serial port:

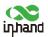

Click "Services >> GPS Serial Forwarding", check "Enable", and select a serial port type based on the data transmission port used. Ensure that the baud rate, data bits, parity bit, and stop bit are the same as the current settings. Click Apply & Save.

| Services >> GPS              |                                 |
|------------------------------|---------------------------------|
| Position Enable GPS GPS IP F | orwarding GPS Serial Forwarding |
| Enable                       |                                 |
| Serial Type                  | RS232 ¥                         |
| Baudrate                     | 9600 🗸                          |
| Data Bits                    | 8 bits 🖌                        |
| Parity                       | None 🗸                          |
| Stop Bit                     | 1 bit 🗸                         |
| Software Flow Control        |                                 |
| Include RMC                  | $\checkmark$                    |
| Include GSA                  | $\checkmark$                    |
| Include GGA                  | ✓                               |
| Include GSV                  | $\checkmark$                    |
| Apply & Save Cance           | 21                              |

## 5.4.6 QoS

Quality of service (QoS) is a network security mechanism that enables a network to provide better services for designated network communication by using various basic technologies. It is a technology for solving problems such as network delays and blocking.

### Method for setting the egress maximum bandwidth for the gateway through QoS control:

Click "QoS >> Traffic Control >> Apply QoS", select the gateway interface, enter the egress

maximum bandwidth, click Add, and then click Apply & Save.

| Interface   | Ingress Max Bandwidth (Kbps) | Egress Max Bandwidth (Kbps) | Ingress Policy | Egress Policy |
|-------------|------------------------------|-----------------------------|----------------|---------------|
| cellular 1  | 1000                         | 1000                        |                |               |
| ridge 1 🗸 🗸 |                              |                             |                |               |
|             | ,                            | I                           |                | Add[1/16      |
|             |                              |                             |                | Add[1/10]     |

### Method for applying the ingress and egress policies for the gateway through QoS control:

 Add a network link classifier. Click "QoS >> Traffic Control >> Classifier", check "Any Packets", set the source and destination addresses of the link, select transmit protocols for QoS control, and click Add.

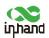

2. Set transmission policies. Click "QoS >> Traffic Control >> Policy", enter a custom policy name for "Name", enter the classifier name for "Classifier", set the guaranteed bandwidth, maximum bandwidth, and policy priority, and click Add.

3. Click "QoS >> Traffic Control >> Apply QoS", select the gateway interface, enter the policy name for "Ingress Policy" and "Egress Policy", click Add, and then click Apply & Save.

| assifier              |                                                                                                    |                |                             |              |                           |                                  |
|-----------------------|----------------------------------------------------------------------------------------------------|----------------|-----------------------------|--------------|---------------------------|----------------------------------|
| Name                  | Any<br>Packets                                                                                                    | Source         | Destinat                    | ion          | Transmit P                | otocol                           |
| 1                     | s de la companya de la companya de l | any            | any                         |              | any                       |                                  |
|                       |                                                                                                    | /              |                             |              | icmp igmp t<br>esp ah osp | cp 🗌 udp 🗌 gr<br>f 🗌 vrrp 🗌 l2tp |
|                       |                                                                                                    |                |                             |              |                           | Add[0/256]                       |
|                       | me                                                                                                    | Classifier     | Guaranteed Bandwidt         | h (Kbps) 🛛 🛚 | Aax Bandwidth (Kbps)      | Priority                         |
| p                     | 01                                                                                                    | 1              | 500                         |              | 800                       | medium                           |
|                       |                                                                                                    |                |                             |              |                           | medium                           |
|                       |                                                                                                    |                |                             |              |                           | Add[0/64]                        |
|                       |                                                                                                    |                |                             |              |                           |                                  |
| pply QoS              |                                                                                                    |                | Egress Max Bandwidth (Kbps) | Ingress      | Policy Egi                | ess Policy                       |
| pply QoS<br>Interface | Ingress Max Ba                                                                                                    | ndwidth (Kbps) | cgress max bandwidth (Kbps) |              |                           | p1                               |
|                       | Ingress Max Ba                                                                                                    |                | 1000                        |              |                           |                                  |
| Interface             | -                                                                                                    |                |                             |              |                           | F-                               |

## **5.4.7 Traffic Control**

#### Method for enabling traffic control for the gateway:

Click "Services >> Traffic Control", enable traffic control, set traffic control parameters, and click Apply & Save. After the settings are completed, the system generates an alarm, stops forwarding, or disables the interface when the traffic exceeds the limit according to the settings on this page.

| Data Usage                           |                                                                        |
|--------------------------------------|------------------------------------------------------------------------|
| Monitoring                           |                                                                        |
| Daily Limit                          |                                                                        |
| Start Hour                           | 0 v Hour                                                               |
| When Over Daily Limit                | Only Reporting V                                                       |
| Monthly Limit                        | MB v                                                                   |
| Start Day                            | 1 v Days                                                               |
| When Over Monthly Limit              | Only Reporting v                                                       |
| ips:<br>If this function is enabled, | the Cellular Connection Mode will be automatically set to Always Onlin |

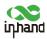

## **5.5 Firewall**

## 5.5.1 ACL

The access control list (ACL) is an access control technology based on packet filtering. It can filter the packets on the interface based on preset conditions and allow them to pass or discard them.

**Common scenario:** By default, all devices on the LAN (bridge 1) can access the Internet, except the device with the IP address of 192.168.2.100.

#### Method for setting VG710:

 Click "Firewall >> ACL >> Add". Enter the ID and sequence number. A smaller sequence number indicates a higher priority. Select "deny" for "Action". Set "Source IP" to "192.168.2.100" and "Source Wildcard" to "0.0.0.0". Leave "Destination IP" empty, which indicates 0.0.0.0/0, that is, all IP

addresses. Click Apply & Save.

| Firewa<br>ACL | II >> ACL        |        |               |  |
|---------------|------------------|--------|---------------|--|
| Тур           | <u>م</u>         |        | extended v    |  |
| ID            |                  |        | 101           |  |
| Seq           | uence Number     |        | 100           |  |
| Acti          |                  |        | deny v        |  |
| Mat           | ch Conditions    |        |               |  |
| Pro           | otocol           |        | ip v          |  |
| So            | urce IP          |        | 192.168.2.100 |  |
| So            | urce Wildcard    |        | 0.0.0.0       |  |
| De            | stination IP     |        |               |  |
| De            | stination Wildca | ard    |               |  |
| Fra           | agments          |        |               |  |
| Log           |                  |        |               |  |
| Des           | cription         |        |               |  |
|               |                  |        |               |  |
|               | Apply & Save     | Cancel | Back          |  |

2. Return to the ACL page, add the rule with the ID of 101 to the management rule of bridge 1, and click Add. Click Apply & Save.

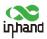

|       | ter Policy         | AC         | cept v   |               |                  |                    |             |
|-------|--------------------|------------|----------|---------------|------------------|--------------------|-------------|
|       | Sequence<br>Number | Action     | Protocol | Source        | Destination      | More<br>Conditions | Description |
| .00   | 10                 | permit     | ip       | any           | any              |                    |             |
| .01   | 100                | deny       | ip       | 192.168.2.100 | any              |                    |             |
| 92    | 10                 | permit&log | tcp      | any           | any;<br>port=443 |                    |             |
| 92    | 20                 | deny       | tcp      | any           | any;<br>port=80  |                    |             |
| 92    | 30                 | deny       | tcp      | any           | any;<br>port=23  |                    |             |
| 92    | 40                 | deny       | tcp      | any           | any;<br>port=22  |                    |             |
| 92    | 50                 | deny       | tcp      | any           | any;<br>port=53  |                    |             |
| 92    | 60                 | deny       | udp      | any           | any;<br>port=53  |                    |             |
|       |                    |            |          | Ado           | d Mo             | dify               | Delete      |
| ace L |                    |            |          |               |                  |                    |             |

## 5.5.2 NAT

Network address translation (NAT) can be used when some hosts on a private network have been assigned with local IP addresses (that is, private IP addresses used only on the private network), but expect to communicate with hosts on the Internet (without encryption).

**Common scenario:** A user expects to access a camera on the LAN of the device through the public network to view the current driving conditions of the vehicle. The camera address is 192.168.2.100, and the open port 18000 provides video services.

Click "Firewall >> NAT", and select "DNAT" for "Action", and "Outside" for "Source Network".
 Select "IP PORT to IP PORT" or "INTERFACE PORT to IP PORT" for "Translation Type". The public IP address obtained through dial-up is not fixed, so "INTERFACE PORT to IP PORT" is more convenient. Select "TCP" for "Transmit Protocol" because video services are transmitted over TCP.
 Select "cellular 1" (dialup interface for the cellular network) for "Interface" and set "Port" to "20000".
 Set "IP Address" and "Port" under "Translated Address" to "192.168.200" and "18000" respectively.
 Click Apply & Save.

The gateway redirects the TCP service destined for port 20000 of the cellular 1 interface to the internal IP address 192.168.2.100 and port 18000, to enable access to the internal services.

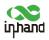

| Firewall >> NAT    |        |                             |
|--------------------|--------|-----------------------------|
| NAT                |        |                             |
|                    |        |                             |
| Action             |        | DNAT 🗸                      |
| Source Network     |        | Outside 🗸                   |
| Translation Type   |        | INTERFACE PORT to IP PORT V |
| Transmit Protocol  |        | TCP V                       |
| Match Conditions   |        |                             |
| Interface          |        | cellular 1 🗸                |
| Port               |        | 20000 -                     |
| Translated Address |        |                             |
| IP Address         |        | 192.168.2.100               |
| Port               |        | 18000 -                     |
| Description        |        |                             |
| Log                |        |                             |
|                    |        |                             |
| Apply & Save       | Cancel | Back                        |

## 5.5.3 MAC-IP Binding

After MAC-IP binding, the PC can access the public network through the gateway only by using the

IP address bound to the MAC address of the PC.

### Method for binding the MAC address and IP address of a connected device:

1. Click "Firewall >> ACL" and select "Block" for "Default Filter Policy".

|     | ter Policy         | Blo        | ck 🗸 |      |        |     |                  |                    |             |
|-----|--------------------|------------|------|------|--------|-----|------------------|--------------------|-------------|
| ID  | Sequence<br>Number | Action     | Prot | ocol | Source |     | Destination      | More<br>Conditions | Description |
| 100 | 10                 | permit     | iş   | 0    | any    |     | any              |                    |             |
| 192 | 10                 | permit&log | tc   | р    | any    |     | any;<br>port=443 |                    |             |
| 192 | 20                 | deny       | tc   | р    | any    |     | any;<br>port=80  |                    |             |
| 192 | 30                 | deny       | tc   | р    | any    |     | any;<br>port=23  |                    |             |
| 192 | 40                 | deny       | tc   | р    | any    |     | any;<br>port=22  |                    |             |
| 192 | 50                 | deny       | tc   | р    | any    |     | any;<br>port=53  |                    |             |
| 192 | 60                 | deny       | ud   | lp   | any    |     | any;<br>port=53  |                    |             |
|     |                    |            |      |      |        | Add | Mo               | dify               | Delete      |

2. Click "Firewall >> MAC-IP Binding", check "Enable", enter the MAC address and IP address of the connected device, click Add, and click Apply & Save.

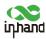

| irewall >> MAC-IP Binding<br>MAC-IP Binding |   |                           |             |          |         |
|---------------------------------------------|---|---------------------------|-------------|----------|---------|
| Enable                                      | ✓ | ]                         |             |          |         |
| MAC-IP Binding List                         |   |                           |             |          |         |
|                                             |   |                           |             |          |         |
| MAC Address                                 |   | IP Address                | Description |          |         |
| MAC Address<br>01:03:00:30:00:00            |   | IP Address<br>192.168.2.1 | Description | ]        |         |
|                                             |   |                           | Description | ]        |         |
| 01:03:00:30:00:00                           |   |                           | Description | ]<br>Ada | d[0/20] |
| 01:03:00:30:00:00                           |   |                           | Description | )<br>Ada | 4[0/20] |

## **5.6 Routing**

## 5.6.1 Static Routing

Set the destination network, subnet mask, and interface or gateway as required.

| Destination  | Netmask       | Interface  | Gateway  | Distance | Track id        |
|--------------|---------------|------------|----------|----------|-----------------|
| 0.0.0.0      | 0.0.0.0       | cellular 1 | Guttinay | 255      | The children in |
| 192.168.10.0 | 255.255.255.0 | bridge 1   |          |          |                 |
|              |               | Ý          |          |          |                 |
|              |               |            |          | A        | dd[1/128]       |

## 5.6.2 Dynamic Routing

Scenario: Enable dynamic routing between two LANs for mutual communication between them. The topology is shown below.

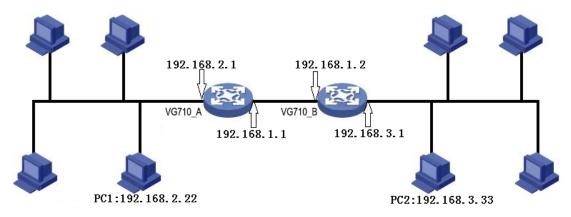

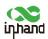

## 5.6.2.1 RIP

The Routing Information Protocol (RIP) is a simple internal dynamic routing protocol mainly used on

small-scale networks.

### Method for enabling dynamic routing between VG710\_A and VG710\_B over RIP in the

### scenario:

1. Configure VG710\_A. Click "Routing >> Dynamic Routing >> RIP", check "Enable", and configure

VG710\_A in the "Network" bar to announce the routing entry of VG710\_A.

| toute Table <b>RIP</b> OSPF BGP      | Filtering Route |
|--------------------------------------|-----------------|
| Enable                               |                 |
| Update Timer                         | 30 S            |
| Timeout Timer                        | 180 S           |
| Garbage Collection Timer             | 120 S           |
| Version                              | Default 🖌       |
| Show Advanced Options                |                 |
| Show Advanced Options<br>Network     |                 |
|                                      | □<br>Netmask    |
| Network<br>IP Address<br>192.168.1.0 | 255.255.255.0   |
| Network<br>IP Address                |                 |

2. Configure VG710\_B.

| outing >> Dynamic Routing            |                 |
|--------------------------------------|-----------------|
| toute Table <b>RIP</b> OSPF BGP      | Filtering Route |
| Enable                               |                 |
| Update Timer                         | 30 s            |
| Timeout Timer                        | 180 S           |
| Garbage Collection Timer             | 120 s           |
| Version                              | Default 🗸       |
| Show Advanced Options                |                 |
| Vetwork                              |                 |
| Network<br>IP Address                | Netmask         |
| Vetwork<br>IP Address<br>192.168.1.0 | 255.255.255.0   |
| Network<br>IP Address                |                 |

3. After the configuration is completed, check whether PC 1 can communicate with PC 2. If yes, the dynamic route is added successfully. The RIP route learned by VG710\_B is shown in the figure below.

| Route Table   | Duting >> Dynamic Routing       Route Table     RIP       OSPF     BGP       Filtering Route |                 |               |            |                 |          |  |  |  |  |  |
|---------------|----------------------------------------------------------------------------------------------|-----------------|---------------|------------|-----------------|----------|--|--|--|--|--|
| туре:<br>Туре | Destination                                                                                  | Netmask         | Gateway       | Interface  | Distance/Metric | Time     |  |  |  |  |  |
| S             | 0.0.0.0                                                                                      | 0.0.0.0         | 10.25.227.169 | cellular 1 | 255/0           |          |  |  |  |  |  |
| С             | 10.25.227.168                                                                                | 255.255.255.252 |               | cellular 1 | 0/0             |          |  |  |  |  |  |
| С             | 127.0.0.0                                                                                    | 255.0.0.0       |               | loopback 1 | 0/0             |          |  |  |  |  |  |
| С             | 192.168.1.0                                                                                  | 255.255.255.0   |               | bridge 1   | 0/0             |          |  |  |  |  |  |
| R             | 192.168.2.0                                                                                  | 255.255.255.0   | 192.168.1.1   | bridge 1   | 120/2           | 00:00:15 |  |  |  |  |  |
| С             | 192.168.3.0                                                                                  | 255.255.255.0   |               | vlan 2     | 0/0             |          |  |  |  |  |  |

### 5.6.2.2 OSPF

The Open Shortest Path First (OSPF) protocol is a link-status-based internal gateway protocol mainly used on large-scale networks.

### Method for enabling dynamic routing between VG710\_A and VG710\_B over OSPF in the

#### scenario:

1. Configure VG710\_A. Click "Routing >> Dynamic Routing >> OSPF", check "Enable", enter a valid IP address for "Router ID", and configure VG710\_A in the "Network" bar to announce the routing entry of VG710\_A.

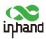

| nable                 |                        | ]              |               |                     |                 |
|-----------------------|------------------------|----------------|---------------|---------------------|-----------------|
| Router ID             | 1                      | 92.168.1.1     |               |                     |                 |
| Route Advanced        | Options                | ]              |               |                     |                 |
| nterface              |                        |                |               |                     |                 |
| nerrace               |                        |                |               |                     |                 |
|                       |                        |                |               | Retransmit Interval |                 |
| Interface             | Network                | Hello Interval | Dead Interval |                     | Transmit Deylay |
| Interface<br>V        | Network<br>Broadcast v | Helio Interval | 40            | 5                   | 1               |
|                       |                        |                |               |                     |                 |
|                       |                        |                |               |                     | 1               |
|                       | Broadcast v            | 10             |               |                     | 1               |
| v<br>Interface Advanc | Broadcast v            | 10             |               |                     | 1               |
| ~                     | Broadcast v            | 10             |               |                     | 1               |
| v<br>Interface Advanc | Broadcast v            | 10             |               |                     | 1               |
| v<br>Interface Advanc | Broadcast v            | 10<br>nask Are | 40            |                     | 1               |

### 2. Set parameters for VG710\_B.

| Routing >> Dynamic Routing                                |                |               |                     |                 |
|-----------------------------------------------------------|----------------|---------------|---------------------|-----------------|
| Route Table RIP OSPF BGP F                                | iltering Route |               |                     |                 |
|                                                           |                |               |                     |                 |
| Enable                                                    | ✓              |               |                     |                 |
| Router ID                                                 | 192.168.1.2    |               |                     |                 |
| Route Advanced Options                                    |                |               |                     |                 |
|                                                           |                |               |                     |                 |
| Interface                                                 |                |               |                     |                 |
| Interface Network                                         | Hello Interval | Dead Interval | Retransmit Interval | Transmit Deylay |
|                                                           | ✓ 10           | 40            | 5                   | 1               |
| broducust                                                 | 10             | 10            | 2                   |                 |
|                                                           |                |               |                     | Add[0/100]      |
|                                                           |                |               |                     |                 |
| Interface Advanced Options                                |                |               |                     |                 |
| -                                                         |                |               |                     |                 |
| Network                                                   |                |               |                     |                 |
| Network                                                   |                |               |                     |                 |
|                                                           |                |               |                     |                 |
| IP Address Ne                                             | tmask Area     | ID            |                     |                 |
| IP Address         Ne           192.168.3.0         255.2 | 55.255.0 0     | ID            |                     |                 |
| IP Address         Ne           192.168.3.0         255.2 |                | ID            |                     |                 |
| IP Address         Ne           192.168.3.0         255.2 | 55.255.0 0     |               |                     |                 |

3. After the configuration is completed, check whether PC 1 can communicate with PC 2. If yes, the dynamic route is added successfully. The OSPF route learned by VG710\_B is shown in the figure below.

|       | > Static Routing |                 |               |            |                 |          |
|-------|------------------|-----------------|---------------|------------|-----------------|----------|
| Type: | All 🗸            |                 |               |            |                 |          |
| Туре  | Destination      | Netmask         | Gateway       | Interface  | Distance/Metric | Time     |
| S     | 0.0.00           | 0.0.00          | 10.25.227.169 | cellular 1 | 255/0           |          |
| С     | 10.25.227.168    | 255.255.255.252 |               | cellular 1 | 0/0             |          |
| С     | 127.0.0.0        | 255.0.0.0       |               | loopback 1 | 0/0             |          |
| С     | 192.168.1.0      | 255.255.255.0   |               | bridge 1   | 0/0             |          |
| 0     | 192.168.2.0      | 255.255.255.0   | 192.168.1.1   | bridge 1   | 110/20          | 00:00:12 |
| С     | 192.168.3.0      | 255.255.255.0   |               | vlan 2     | 0/0             |          |

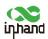

## 5.6.2.3 BGP

### Method for enabling dynamic routing between VG710\_A and VG710\_B over BGP in the

#### scenario:

1. Configure VG710\_A. Click "Routing >> Dynamic Routing >> BGP", check "Enable", and set "AS

number" as required.

| Routing >> Dynamic Rout | ing               |                |
|-------------------------|-------------------|----------------|
| Routing >> Dynamic Rout | ing               |                |
| Route Table RIP OSPF    | BGP Filtering Rou | ite            |
|                         |                   |                |
| Enable                  | •                 |                |
| AS number               | 50                | (1-4294967295) |
| Router ID               |                   |                |
| Keepalive Time          | 60                | s(0-65535)     |
| Hold Time               | 180               | s(0-65535)     |
|                         |                   |                |

2. In the "Neighbor" bar, click Add, enter the IP address 192.168.1.2 of VG710\_B, set "AS number"

as required, and click Apply & Save.

| ľ | leighbor    |              |                  |          |                            |                   |              |                            |       |       |                       |          |                       |         |
|---|-------------|--------------|------------------|----------|----------------------------|-------------------|--------------|----------------------------|-------|-------|-----------------------|----------|-----------------------|---------|
|   | IP Address  | AS<br>number | EBGP<br>Multihop | Password | Update<br>Time<br>Interval | Keepalive<br>Time | Hold<br>Time | Update Source<br>Interface |       |       | Next Hop<br>Attribute |          | Prefix List<br>Filter | Descrip |
|   | 192.168.1.2 | 100          |                  |          |                            | 60                | 180          |                            | FALSE | FALSE | FALSE                 |          |                       |         |
|   |             |              |                  |          |                            |                   |              |                            |       |       | A                     | dd[1/32] | Modify                | Delete  |

3. Enter a valid IP address for "Router ID", configure VG710\_A in the "Network" bar, and click Add,

to announce the routing entry of VG710\_A. Then click Apply & Save.

| Routing >> Dynamic Routing       |                                       |
|----------------------------------|---------------------------------------|
| Route Table RIP OSPF BGP         | Filtering Route                       |
| Enable<br>AS number<br>Router ID | ✓<br>50 (1-4294967295)<br>192.168.1.1 |
| Keepalive Time<br>Hold Time      | 60 s(0-65535)<br>180 s(0-65535)       |
| Show Advanced Options            |                                       |
| Network                          |                                       |
| IP Address                       | Netmask                               |
| 192.168.2.0                      | 255.255.2                             |
|                                  | Add[1/32]                             |

4. Set parameters for VG710\_B. The parameters are the same as or corresponding to those of

VG710\_A.

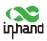

| Routing >> Dynamic Routi          | ng                 |              |                            |                      |                 |                       |                           |                       | English |
|-----------------------------------|--------------------|--------------|----------------------------|----------------------|-----------------|-----------------------|---------------------------|-----------------------|---------|
| Route Table RIP OSPF B            | GP Filtering Route |              |                            |                      |                 |                       |                           |                       |         |
| Enable                            | •                  |              |                            |                      |                 |                       |                           |                       | ^       |
| AS number                         | 100 (1-4294967295) |              |                            |                      |                 |                       |                           |                       |         |
| Router ID                         | 192.168.1.2        |              |                            |                      |                 |                       |                           |                       |         |
| Keepalive Time                    | 60 s(0-65535)      |              |                            |                      |                 |                       |                           |                       |         |
| Hold Time                         | 180 s(0-65535)     |              |                            |                      |                 |                       |                           |                       |         |
| Show Advanced Options<br>Network  |                    |              |                            |                      |                 |                       |                           |                       |         |
| IP Address                        | Netmask            |              |                            |                      |                 |                       |                           |                       |         |
| 192.168.3.0                       | 255.255.255.0      | -6 X         |                            |                      |                 |                       |                           |                       |         |
|                                   | Add[1/32]          |              |                            |                      |                 |                       |                           |                       |         |
| Neighbor                          |                    |              |                            |                      |                 |                       |                           |                       |         |
| IP Address AS EBC<br>number Multi |                    | Hold<br>Time | Update Source<br>Interface | Default<br>Originate | Disable<br>Peer | Next Hop<br>Attribute | Distribute List<br>Filter | Prefix List<br>Filter | Descrip |
| 192.168.1.1 50                    | 60                 | 180          |                            | FALSE                | FALSE           | FALSE                 |                           |                       |         |
|                                   |                    |              |                            |                      |                 | A                     | dd[1/32]                  | Modify                | Delete  |

5. After the configuration is completed, check whether PC 1 can communicate with PC 2. If yes, the dynamic route is added successfully. The BGP route learned by VG710\_B is shown in the figure below.

| Routing >> D<br>Route Table | ynamic Routin<br>RIP OSPF B | -               | te            |            |                 |          |
|-----------------------------|-----------------------------|-----------------|---------------|------------|-----------------|----------|
| Type:                       | All 🗸                       | ]               |               |            |                 |          |
| Туре                        | Destination                 | Netmask         | Gateway       | Interface  | Distance/Metric | Time     |
| S                           | 0.0.00                      | 0.0.00          | 10.25.227.169 | cellular 1 | 255/0           |          |
| С                           | 10.25.227.168               | 255.255.255.252 |               | cellular 1 | 0/0             |          |
| С                           | 127.0.0.0                   | 255.0.0.0       |               | loopback 1 | 0/0             |          |
| С                           | 192.168.1.0                 | 255.255.255.0   |               | bridge 1   | 0/0             |          |
| В                           | 192.168.2.0                 | 255.255.255.0   | 192.168.1.1   | bridge 1   | 20/0            | 00:04:52 |
| С                           | 192.168.3.0                 | 255.255.255.0   |               | vlan 2     | 0/0             |          |

## 5.7 Link Backup

## 5.7.1 SLA

The service level agreement (SLA) is used to detect whether the link between the gateway and the ISP fails.

### Method for adding an SLA entry for the gateway:

Click "Link Backup >> SLA >> Add", enter the detected IP address for "Destination Address", set other parameters as required, click Add, and then click Apply & Save.

**Timeout (ms)** indicates the duration for determining a detection failure. **Consecutive** indicates the number of detection failures resulting in a link failure.

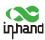

|       | sLA<br>ry   |                        |           |             |             |             |           |            |
|-------|-------------|------------------------|-----------|-------------|-------------|-------------|-----------|------------|
| Index | Туре        | Destination<br>Address | Data size | Interval(s) | Timeout(ms) | Consecutive | Life      | Start-time |
| 1     | icmp-echo   | 118.122.120.22         | 56        | 30          | 5000        | 5           | forever   | now        |
| 2     | icmp-echo 🗸 |                        | 56        | 30          | 5000        | 5           | forever v | now 🗸      |
|       |             |                        |           |             |             |             | A         | dd[0/10]   |
|       | pply & Save | Cancel                 |           |             |             |             |           |            |

## **5.7.2 Track**

Currently, linkage is enabled between the track module and the following application modules: VRRP, static routing, and interface backup. If detection succeeds, the corresponding track entry is in the

Positive state. If detection fails, the corresponding track entry is in the Negative state.

### Method for adding a track entry for VG710:

Click "Link Backup >> Track >> Track", set "Index" as required, select "sla", "interface", or "vrrp" for

"Type", set "SLA/VRRP ID" based on the ID in the SLA list, set "Negative Delay (s)" and "Positive

Delay (s)" as required, click Add, and then click Apply & Save.

Negative Delay (s): In case of an abnormal state, switching can be delayed based on the delay setting

(0 indicates immediate switching).

**Positive Delay** (s): When a failure is recovered, switching can be delayed based on the delay setting (0 indicates immediate switching).

| ack Obj  | ect  |                |           |                   |                  |
|----------|------|----------------|-----------|-------------------|------------------|
| Index    | Туре | SLA ID/VRRP ID | Interface | Negative Delay(s) | Positive Delay(s |
| 1        | sla  | 1              |           | 0                 | 0                |
| 2sl      | a '  | v <u>1</u>     | ×         | 0                 | 0<br>Add[0/10]   |
| 2 sl     |      | v <u>1</u>     | ~         | 0                 |                  |
|          | on   | v 1            | ~         | 0<br>Action       |                  |
| ack Acti | on   |                |           |                   |                  |

Method for adding an IPsec track entry for VG710:

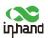

Click "Link Backup >> Track >> Track" and set "Index" as required. "positive-start/negative-stop" means starting the IPsec service when the track detection state is Positive and stopping the IPsec service when the track detection state is Negative.

|                      | oject |         |               |                |                                |                 |
|----------------------|-------|---------|---------------|----------------|--------------------------------|-----------------|
| Index                | Туре  | SI      | LA ID/VRRP ID | Interface      | Negative Delay(s)              | Positive Delay( |
| 1                    | sla   |         | 1             |                | 0                              | 0               |
|                      | ala   | × 1     |               | ~              | 0                              | 0               |
| 2                    | sla   | v 1     |               |                |                                |                 |
| 2                    | 510   | • 1     |               |                |                                | Add[0/10]       |
| 2<br>rack Ac<br>Inde | tion  |         | l Service     |                | Action                         | Add[0/10]       |
| rack Ad              | tion  | Contro  | I Service     |                | Action<br>positive-start/negat |                 |
| rack Ad              | tion  | Control |               | positive-start |                                |                 |

## 5.7.3 VRRP

Scenario: Multiple gateways are connected to a network at the same time. Gateway A acts as the host,

and gateway B acts as a backup for gateway A. When gateway A fails, gateway B temporarily

replaces gateway A as the host.

#### 1. Networking requirement

Host A uses the VRRP backup group comprising gateway A and gateway B as its default gateway to

access host B on the Internet.

Information of the VRRP backup group:

- The backup group ID is 1.
- The IP address of the virtual gateway of the backup group is 10.5.16.88.
- Gateway A acts as the master gateway.
- Gateway A acts as a backup gateway that can be preempted.

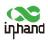

### 2. Networking diagram

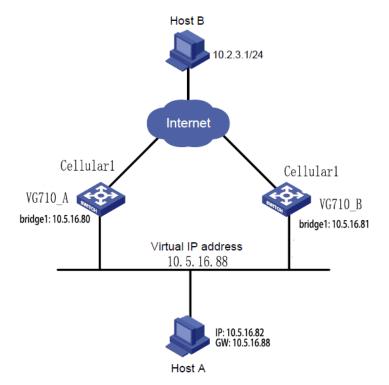

| Gateway | Ethernet port<br>connected to host A | IP address of the port<br>connected to host A | Priority | Work mode  |
|---------|--------------------------------------|-----------------------------------------------|----------|------------|
| VG710_A | bridge 1                             | 10.5.16.80                                    | 110      | Preemption |
| VG710_B | bridge 1                             | 10.5.16.81                                    | 100      | Preemption |

#### Method for settings when VG710\_A acts as the master gateway and VG710\_B as a backup

#### gateway:

1. Configure VG710\_A.

Click "Link Backup >> VRRP", set "Virtual Route ID" as required, select the gateway interface of

VG710\_A, enter the virtual IP address, set the interface priority to 110, and click Add.

|        | up >> VRRP<br>VRRP |                |            |          |                              |                    |          |
|--------|--------------------|----------------|------------|----------|------------------------------|--------------------|----------|
| Enable | Virtual Route ID   | Interface      | Virtual IP | Priority | Advertisement<br>Interval(s) | Preemption<br>Mode | Track ID |
| •      | 1                  | bridge 1 🗸 🗸 🗸 | 10.5.16.88 | 110      | 1                            | ✓                  |          |
|        |                    |                |            |          |                              | A                  | dd[0/10] |
| A      | pply & Save C      | ancel          |            |          |                              |                    |          |

In the navigation tree, click "Link Backup >> VRRP >> Status" and view the VRRP status.

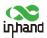

| Link Ba | ackup >> VRRI | 2         |             |          |              |
|---------|---------------|-----------|-------------|----------|--------------|
| Vir     | tual Route ID | Interface | VRRP Status | Priority | Track Status |
|         | 1             | bridge 1  | Master      | 110      | -            |

2. Configure VG710\_B.

Click "Link Backup >> VRRP", set the interface priority to 100, and click Add.

|        | up >> VRRP<br>/RRP |           |          |             |                              |                    |          |
|--------|--------------------|-----------|----------|-------------|------------------------------|--------------------|----------|
| Enable | Virtual Route ID   | Interface | Virtual  | IP Priority | Advertisement<br>Interval(s) | Preemption<br>Mode | Track ID |
| ~      | 1                  | bridge 1  | 10.5.16. | 88 100      | 1                            | ~                  |          |
| •      |                    | bridge 1  | ¥        |             | 1                            | ✓                  |          |
|        |                    |           |          |             |                              | A                  | dd[1/10] |
|        |                    |           |          |             |                              |                    |          |
|        |                    | ancel     |          |             |                              |                    |          |

In the navigation tree, click "Link Backup >> VRRP >> Status" and view the VRRP status.

| Lir | ink Backup >> VRRP |             |              |          |               |  |
|-----|--------------------|-------------|--------------|----------|---------------|--|
| S   | Status VRRP        |             |              |          |               |  |
|     | Virtual Route ID   | Interface   | VRRP Status  | Priority | Track Status  |  |
|     | Virtual Route 15   | anteen rece | VICIA Status | Thomas   | There beareds |  |
|     | 1                  | bridge 1    | Backup       | 100      | -             |  |

Under normal circumstances, VG710\_A performs gateway functions. When VG710\_A is shut down or fails, VG710\_B performs gateway functions. The preemption mode is intended to enable VG710\_A to continue to act as the master gateway after it recovers.

## 5.7.4 Interface Backup

Scenario: VG710 accesses the Internet via Wi-Fi, and an interface backup is created to enable VG710

to access the Internet through dial-up upon Wi-Fi failure. The topology is shown below.

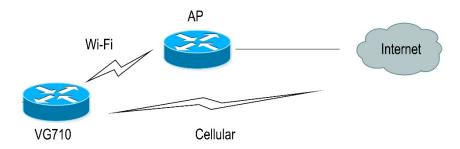

#### Method for creating an interface backup for the gateway:

1. Enable VG710 to access the Internet via Wi-Fi.

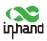

| Network >> Wi-Fi<br>Status Wi-Fi 2.4G Wi-Fi 5G |            |
|------------------------------------------------|------------|
| Enable                                         | <b>√</b>   |
| Station Role                                   | Client V   |
| Default Route                                  |            |
| SNAT                                           | <br>✔      |
| SSID                                           | Inhand     |
|                                                | Scan       |
| Auth Method                                    | WPA2-PSK V |
| Encrypt Mode                                   | CCMP ¥     |
| WPA/WPA2 PSK Key                               | •••••      |
|                                                |            |
| Apply & Save Cancel                            |            |
|                                                |            |

2. Click "Link Backup >> SLA >> SLA >> Add" to add an ICMP detection entry. Set the IP address to the host address that can be detected over ICMP on the public or private network, for example, the public IP address 118.122.120.22. Click Apply & Save.

|       | cup >> SLA<br>SLA<br>try |                        |           |             |             |             |           |            |
|-------|--------------------------|------------------------|-----------|-------------|-------------|-------------|-----------|------------|
| Index | Туре                     | Destination<br>Address | Data size | Interval(s) | Timeout(ms) | Consecutive | Life      | Start-time |
| 1     | icmp-echo                | 118.122.120.22         | 56        | 30          | 5000        | 5           | forever   | now        |
| 2     | icmp-echo 🗸              |                        | 56        | 30          | 5000        | 5           | forever v | now 🗸      |
|       |                          |                        |           |             |             |             |           | dd[1/10]   |
| A     | pply & Save              | Cancel                 |           |             |             |             |           |            |

3. Click "Link Backup >> Track >> Track >> Add" to add a track entry. Select "sla" for "Type" and

"dot11radio1" for "Interface", click Add, and then click Apply & Save.

| atus Traci         | ĸ    |                |                |                   |                   |
|--------------------|------|----------------|----------------|-------------------|-------------------|
| ack Objec          | :t   |                |                |                   |                   |
| Index              | Туре | SLA ID/VRRP ID | Interface      | Negative Delay(s) | Positive Delay(s) |
| 1                  | sla  | 1              |                | 0                 | 0                 |
| 2 sla              | ~    | 1              | ~              | 0                 | 0                 |
|                    |      |                |                |                   | Add[0/10]         |
|                    |      |                |                |                   |                   |
| ack Actio          | n    |                |                |                   |                   |
| ack Actio<br>Index |      | ntrol Service  |                | Action            |                   |
|                    |      | ntrol Service  | positive-start | Action            |                   |
| ack Actio<br>Index | Cor  |                | positive-start |                   | Add[0/10]         |
|                    | Cor  |                | positive-start |                   |                   |

4. Click "Link Backup >> Interface Backup >> Add", select "dot11radio1" for "Main Interface" and "cellular1" for "Backup Interface", and click Apply & Save.

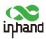

| Main Interface |   | Backup Interface |   | Startup<br>Delay | Up Delay | Down Delay | Track ic |
|----------------|---|------------------|---|------------------|----------|------------|----------|
| dot11radio 1   |   | cellular 1       | - | 60               | 0        | 0          | 1        |
| dot11radio 1   | ~ | cellular 1       | ~ | 60               | 0        | 0          | 1        |

5. Click "Routing >> Static Routing >> Add" and add two routes for network access through the

"dot11radio1" and "cellular1" interfaces. A smaller value of "Distance" indicates a higher priority.

| uting >> Statio | -             |              |         |          |           |
|-----------------|---------------|--------------|---------|----------|-----------|
| oute Table Stat | tic Routing   |              |         |          |           |
| Destination     | Netmask       | Interface    | Gateway | Distance | Track id  |
| 0.0.0.0         | 0.0.00        | cellular 1   |         | 255      |           |
| 0.0.0.0         | 0.0.0.0       | dot11radio 1 |         | 244      |           |
| 118.122.120.22  | 255.255.255.0 | dot11radio 1 |         | 243      | 1         |
|                 |               | Ý            |         |          |           |
|                 |               |              |         |          | dd[2/128] |
|                 |               |              |         |          |           |
|                 |               |              |         |          |           |
| Apply & Sa      | ve Cancel     |              |         |          |           |

6. Trigger a Wi-Fi failure. According to the preset link detection policy, VG710 accesses the Internet through dial-up via the cellular port, and when Wi-Fi recovers, immediately switches to Wi-Fi for Internet access.

## 5.8 Wizards

The "Wizards" module incorporates some common communication parameters, simplifying the operations.

## 5.8.1 New Cellular

After a common network interface card (NIC) is inserted, click "Wizards >> New Cellular >> Apply & Save" and access the status page to view the network connection status of the device. The device is connected to the network.

|      | ls >> New Cel<br>Cellular | lular  |      |   |
|------|---------------------------|--------|------|---|
| New  | enular                    |        |      |   |
| Dial | -up parameters            | ;      | Auto | ¥ |
| NAT  |                           |        | •    |   |
|      |                           |        |      |   |
|      | Apply & Save              | Cancel |      |   |
|      |                           |        |      |   |

#### Network >> Cellular

| Status Cellular |                      |
|-----------------|----------------------|
| Modem           |                      |
| Active SIM      | SIM 1                |
| IMEI Code       | 353593090129021      |
| IMSI Code       | 460110923582245      |
| ICCID Code      | 89860318040283846651 |
| Signal Level    | (27 asu -59 dBm)     |
| RSRP            | -85 dBm              |
| RSRQ            | -14 dB               |
| Register Status | registered           |
| Operator        | CHN-CT               |
| Network Type    | 4G                   |
| LAC             | 9B11                 |
| Cell ID         | 9D54211              |

## 5.8.2 New IPsec Tunnel

A dedicated virtual tunnel is established between the gateway and other devices or cloud platforms on the network.

#### Method for establishing an IPsec tunnel for the gateway:

Click "Wizards >> New IPsec Tunnel", set "Map Interface" to an interface ("bridge": bridge interface; "cellular": dialup interface; "dot11radio": Wi-Fi interface) for which you want to establish a tunnel, enter the peer IP address for "Destination Address", and enter the subnet IP addresses and masks at both ends of the tunnel. In Phase 1, enter the IDs at both ends of the tunnel and the connection key, and click Apply & Save.

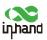

| Vizards >> New IPsec Tunnel |                |  |  |  |
|-----------------------------|----------------|--|--|--|
| New IPsec Tunnel            |                |  |  |  |
| Basic Parameters            |                |  |  |  |
| Tunnel ID                   | 1 ¥            |  |  |  |
| Map Interface               | cellular 1 🗸 🗸 |  |  |  |
| Destination Address         | 118.122.120.22 |  |  |  |
| Negotiation Mode            | Main Mode 🗸    |  |  |  |
| Local Subnet                | 192.168.2.0    |  |  |  |
| Local Netmask               | 255.255.255.0  |  |  |  |
| Remote Subnet               | 192.168.3.0    |  |  |  |
| Remote Netmask              | 255.255.255.0  |  |  |  |
| Phase 1 Parameters          |                |  |  |  |
| IKE Policy                  | 3DES-MD5-DH2 v |  |  |  |
| IKE Lifetime                | 86400 s        |  |  |  |
| Local ID Type               | IP Address 🖌   |  |  |  |
| Local ID                    |                |  |  |  |
| Remote ID Type              | IP Address ∨   |  |  |  |
| Remote ID                   |                |  |  |  |
| Authentication Type         | Shared Key 🐱   |  |  |  |
| Кеу                         | • • • • • •    |  |  |  |
| Phase 2 Parameters          |                |  |  |  |
| IPSec Policy                | 3DES-MD5-96 V  |  |  |  |
| IDCoc Lifotimo              | 2600           |  |  |  |

## 5.8.3 IPsec Experts' Configuration

This function is available only for specific users. To activate this function, contact the technical support personnel.

## 5.8.4 New L2TPv2 Tunnel

### Method for creating an L2TPv2 tunnel for the gateway:

Set the parameters of the L2TP server and the local/remote addresses. Click Apply & Save.

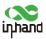

| Wizards >> New L2TPv2 Tuni        | nel            |
|-----------------------------------|----------------|
| New L2TPv2 Tunnel                 |                |
| ID                                | 1              |
|                                   |                |
| L2TP Server                       | 118.122.120.22 |
| Source Interface                  | cellular 1 🛛 👻 |
| Username                          | test           |
| Password                          | •••••          |
| Authentication Type               | Auto 🗸         |
| Hostname                          |                |
| Enable Challenge Secret           |                |
| Local IP Address                  |                |
| Remote IP Address                 |                |
| Remote Subnet                     |                |
| Remote Netmask                    | 255.255.255.0  |
| Link Detection Interval           | 60 s           |
| Max Retries for Link<br>Detection | 5              |
| NAT                               |                |
| MTU                               | 1500           |
| MRU                               | 1500           |

## 5.8.5 New Port Mapping

Port mapping is to map a port of a host on the intranet to a port of a host on the extranet to provide corresponding services. When a user accesses the port on the extranet, the server automatically maps the request to the internal machine on the corresponding LAN.

**Scenario:** Users on the extranet cannot directly access a web server on the intranet. In this case, a port mapping can be created on the gateway so that the gateway automatically transfers the data to port 80 of the web server on the intranet when a user on the extranet accesses port 1000 via the cellular interface of the gateway.

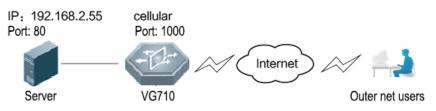

#### Method for creating a port mapping for the gateway:

Click Wizards >> New Port Mapping". Enter the gateway interface for "Outside Interface", gateway port for "Service Port", IP address of the internal host for "Internal Address", and port ID of the internal host for "Internal Port". Click Apply & Save.

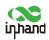

| Vizards >> New Port Mapping |              |
|-----------------------------|--------------|
| New Port Mapping            |              |
| Transmit Protocol           | TCP V        |
| Outside Interface           | cellular 1 v |
| Service Port                | 1000         |
| Internal Address            | 192.168.2.55 |
| Internal Port               | 80           |
| Description                 |              |

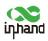

# 6 APP Management

This function is to be improved.

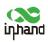

# 7 Connecting the Gateway to a Cloud Platform

1. Click "Administration >> Device Manager >> Device Manager", check "Device Manager Enable", select the server address of the cloud platform, enter the registered account and license plate number of the cloud platform, and click Apply & Save.

| Administration >> Device Man | ager                |                 |
|------------------------------|---------------------|-----------------|
| Status Device Manager        |                     |                 |
|                              |                     |                 |
| Device Manager Enable        | $\checkmark$        |                 |
| Service Type                 | InVehicle Service v |                 |
| Server Address               | che.inhandiot.com 🖌 |                 |
| Secure Channel               | ✓                   |                 |
| Registered Account           | test@inhand.com.cn  | Sign up/Sign in |
| License Plate Number         | JI A11111           |                 |
| Asset Number                 |                     |                 |
| Show Advanced Options        |                     |                 |
|                              |                     |                 |
| Apply & Save Cancel          |                     |                 |

2. Click "Status". "Connected" indicates that the gateway is successfully connected to the cloud platform.

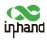

# **8 Industrial Ports (Serial Ports)**

The industrial ports of VG710 include RS232 serial ports, RS485 serial ports, and IO ports.

## **8.1 DTU**

RS232 provides full-serial communication, enabling hardware-based traffic control.

RS485 provides half-duplex communication, enabling remote transmission of serial communication data.

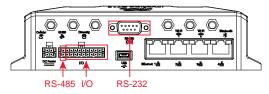

Method for setting web pages when the gateway is used as a DTU:

1. Enable DTU 1 (RS232) or DTU 2 (RS-485).

2. Set the connection parameters of the gateway interface and industrial device. Communication is

available only when the parameters at both ends of the network link are consistent.

| Industrial >> | DTU       |        |          |
|---------------|-----------|--------|----------|
| Serial Port   |           | J 2    |          |
| Serial Port 1 |           |        |          |
| Serial Type   |           |        | RS232 V  |
| Baudrate      |           |        | 9600 🗸   |
| Data Bits     |           |        | 8 bits 🗸 |
| Parity        |           |        | None 🗸   |
| Stop Bit      |           |        | 1 bit 🗸  |
| Software Flo  | ow Contro | I      |          |
| Hardware Fl   | ow Contro | ol     |          |
| Description   |           |        |          |
| Serial Port 2 |           |        |          |
| Serial Type   |           |        | RS485 v  |
| Baudrate      |           |        | 9600 🗸   |
| Data Bits     |           |        | 8 bits 🗸 |
| Parity        |           |        | None 🗸   |
| Stop Bit      |           |        | 1 bit 🗸  |
| Software Flo  | ow Contro | I      |          |
| Description   |           |        |          |
|               |           |        |          |
| Apply 8       | k Save    | Cancel |          |

3. Set the IP address and transmit protocol (TCP or UDP) of the server.

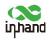

| ndustrial >> DTU        |                |
|-------------------------|----------------|
| Serial Port DTU 1 DTU 2 |                |
| Enable                  | V              |
| DTU Protocol            | Transparent v  |
| Transmit Protocol       | TCP Protocol V |
| Connection Type         | Long-lived V   |
| Keepalive Interval      | 60 S           |
| Keepalive Retry         | 5              |
| Serial Buffer Frame     | 4 🗸            |
| Packet Size             | 1024 Bytes     |
| Force Transmit Timer    | 100 ms         |
| Min Reconnect Interval  | 15 S           |
| Max Reconnect Interval  | 15 S           |
| Multi-server policy     | parallel 🗸     |
| Source Interface        | IP v           |
| Local IP Address        |                |
| DTU ID                  |                |
| Enable Debug            |                |
| Enable Report ID        |                |
| Destination IP Address  |                |
| Server Address          | Server Port    |
|                         |                |

4. Check that the gateway-connected PC and the server exchange data through DTU.

| <b>Ø</b>                            | TCP Client Server                                            |                      | <b>– –</b> X            |
|-------------------------------------|--------------------------------------------------------------|----------------------|-------------------------|
|                                     | TCP Client Server<br>Firewalls & Intrusion Detection Systems |                      | sauditor.com<br>RN MORE |
|                                     | k Security Auditor — Scan and monitor network for vuln       | erabilities.         | Download Now!           |
| TCP Client Serve<br>Interfac 172.31 |                                                              | Server               | Listen                  |
| Peers 119.4.253                     | 3.24-3825 Close Connection Send                              | ○ Clien <sup>.</sup> | Shutdown                |
| 123456789                           |                                                              |                      | ~                       |
| Receive<br>Time:10:12:49 -          | • New Connection Detected: 119.4.253.24-38234                |                      |                         |
| <                                   |                                                              |                      | ×<br>>                  |

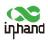

## 8.2 IO Ports

IO ports provide six analog inputs, six digital inputs, and four digital outputs. The analog and digital inputs share the ports. The digital parameters correspond to two states: HIGH (1) and LOW (0).

| Industrial >> IO Status |         |
|-------------------------|---------|
| Digital Input           |         |
| Digital Input 1         | LOW (0) |
| Digital Input 2         | LOW (0) |
| Digital Input 3         | LOW (0) |
| Digital Input 4         | LOW (0) |
| Digital Input 5         | LOW (0) |
| Digital Input 6         | LOW (0) |
| Analog Input            |         |
| Analog Input 1          | 0.000 V |
| Analog Input 2          | 0.000 V |
| Analog Input 3          | 0.002 V |
| Analog Input 4          | 0.012 V |
| Analog Input 5          | 0.000 V |
| Analog Input 6          | 0.000 V |
| Digital Output          |         |
| Digital Output 1        | LOW (0) |
| Digital Output 2        | LOW (0) |
| Digital Output 3        | LOW (0) |
| Digital Output 4        | LOW (0) |

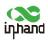

# 9 System Management

## 9.1 System

Click "Administration >> System >> Status" and view the current system and network status of the

device.

| Administration >> System         |                               |
|----------------------------------|-------------------------------|
| Status Basic Setup               |                               |
| Curture Status                   |                               |
| System Status                    |                               |
| Name                             | VG710                         |
| Model                            | VG710                         |
| Serial Number                    | VF7101937000006               |
| MAC Address                      | 0018.0510.302f                |
| Firmware Version                 | 1.0.0.r11989                  |
| Bootloader Version               | 2012.07.r238                  |
|                                  |                               |
| Device Time                      | 2020-01-16 17:01:34           |
| PC Time                          | 2020-01-16 17:01:36 Sync Time |
| Up time                          | 0 day, 02:01:19               |
| CPU Load (1 / 5 / 15 mins)       | 0.28 / 0.51 / 0.69            |
| Memory consumption<br>Total/Free | 483.67MB / 202.72MB (41.91%)  |
| Network Status                   |                               |
| Cellular 1 [Settings]            |                               |
| Status                           | Connected                     |
| Signal Level                     | (27 asu -59 dBm)              |
| Register Status                  | registered                    |
| ID Address                       | 10 175 169 221                |

Click "Basic Setup" and modify the system language and device name.

| Administration >>  | System |           |
|--------------------|--------|-----------|
| Status Basic Setup |        |           |
| Language           |        | English v |
| Device Name        |        | VG710     |
|                    |        |           |
| Apply & Save       | Cancel |           |

## 9.2 System Time

To ensure the coordination between the device and other devices, set the system time accurately.

Manual time synchronization: Click "Administration >> System Time >> System Time >> Sync

Time" to ensure consistency between the gateway time and host time.

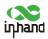

| Administration >> System System Time SNTP Client |                                                                                            |
|--------------------------------------------------|--------------------------------------------------------------------------------------------|
| Device Time<br>PC Time                           | 2020-01-16 17:02:48<br>2020-01-16 17:02:50<br>Sync Time                                    |
| Year/Month/Date<br>Hour:Min:Sec                  | 2020 v / 01 v / 16 v<br>17 v : 02 v : 38 v<br>Apply                                        |
| Timezone                                         | UTC+08:00 China, Hong Kong, Western Australia, Singapore, Taiwan, Russia V<br>Apply & Save |

Alternatively, click "Administration >> System >> Status" to synchronize the time.

| Administration >> System         |                               |  |
|----------------------------------|-------------------------------|--|
| Status Basic Setup               |                               |  |
| System Status                    |                               |  |
| Name                             | VG710                         |  |
| Model                            | VG710                         |  |
| Serial Number                    | VF7101937000006               |  |
| MAC Address                      | 0018.0510.302f                |  |
| Firmware Version                 | 1.0.0.r11989                  |  |
| Bootloader Version               | 2012.07.r238                  |  |
|                                  |                               |  |
| Device Time                      | 2020-01-16 17:03:09           |  |
| PC Time                          | 2020-01-16 17:03:11 Sync Time |  |
| Up time                          | 0 day, 02:02:54               |  |
| CPU Load (1 / 5 / 15 mins)       | 1.07 / 0.69 / 0.73            |  |
| Memory consumption<br>Total/Free | 483.67MB / 202.64MB (41.90%)  |  |

Automatic time synchronization: Click "Administration >> System Time >> SNTP Client or NTP

Server" and check "Enable" to synchronize the time between the gateway and the SNTP or NTP  $\$ 

server.

After NTP is enabled, the gateway can synchronize time for all devices on the network.

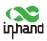

| Administration >> Sys | tem Time       |               |
|-----------------------|----------------|---------------|
| System Time SNTP Clie | ent NTP Server |               |
| Enable                | •              |               |
| Update Interval       | 3600           | s(60-2592000) |
| Source Interface      |                | ~             |
| Source IP             |                |               |
| SNTP Servers List     | Port           |               |
| 0.pool.ntp.org        | 123            |               |
| 1.pool.ntp.org        | 123            |               |
| 2.pool.ntp.org        | 123            |               |
| 3.pool.ntp.org        | 123            |               |
|                       | 123            |               |
|                       | Add[4/10]      |               |
|                       |                |               |
| Apply & Save          | Cancel         |               |

## **9.3 Management Services**

When the gateway requires the HTTP, HTTPS, TELNET, and SSH functions, click "Administration >>>

Management Services", enable the services, and click Apply & Save.

| Administration >> Management | t Services   |
|------------------------------|--------------|
| Management Services          |              |
| НТТР                         |              |
| Enable                       | $\checkmark$ |
| Listen IP address            | any v        |
| Port                         | 80           |
| Remote Access                |              |
|                              |              |
| HTTPS                        |              |
| iiirs                        |              |
| Enable                       | <b>v</b>     |
| Listen IP address            | any v        |
| Port                         | 443          |
| Remote Access                | $\checkmark$ |
|                              |              |
| Source Range IP Wildcard     | 1            |
|                              |              |
| Add[0/5]                     |              |
| TELNET                       |              |
| Enable                       |              |
| Listen IP address            | any v        |
| Port                         | 23           |
|                              |              |

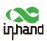

InHand VG710 InVehicle Gateway User Manual 🧲

| Рогт<br>Remote Access | 23           |
|-----------------------|--------------|
| SSH                   |              |
| Enable                |              |
| Listen IP address     | any 🗸        |
| Port                  | 22           |
| Timeout               | 120 s(0-120) |
| Key Mode              | RSA 🗸        |
| Key Length            | 1024 ∨       |
| Remote Access         |              |

## 9.4 User Management

Click "Administration >> User Management" and create users, modify passwords, or delete users on the user management page.

### Superuser and common user:

- Superuser: By default, only one superuser is automatically created by the system, with the user name of **adm** and the default password of **123456**. It has full access rights for the gateway.
- Common user: A common user is created by the superuser. It can view or modify gateway configurations.

Note: You cannot delete the superuser (**adm**) or modify its user name, but can modify its password.

## **9.5 AAA**

Authentication, authorization, and accounting (AAA) is a security management mechanism for access control in network security, which provides three security services: authentication, authorization, and accounting.

It provides modular methods for the following services:

- Authentication: Verify whether a user has the right for network access.
- Authorization: Authorize a user to use specific services.
- Accounting: Record network resource usage of a user.

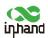

You can use only one or two of the security services provided by AAA. For example, if a company only expects to authenticate employees when they access specific resources, the network administrator only needs to configure the authentication server. However, if the company expects to record the network usage of employees, the accounting server must be configured.

AAA usually works in the client/server structure, which is highly scalable and is convenient for centralized management of user information, as shown in the figure below.

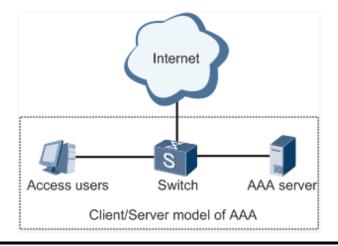

Note: **Radius**, **Tacacs**+, and **LDAP** indicate authentication and authorization servers. **Local** indicates the local user name and password of the gateway.

## 9.5.1 Radius

The Remote Authentication Dial In User Service (Radius) is a distributed information exchange protocol based on the client/server structure. It protects the network from unauthorized access, and is usually used in various network environments that require high security and allow remote user access.

#### Method for enabling the Radius server for the gateway:

Click "Administration >> AAA >> Radius". In "Server List", enter the server address (domain name/IP address), port ID, and authentication key, click Add, and then click Apply & Save.

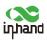

| dministration >> AAA<br>Radius Tacacs+ LDAP AAA Settings<br>Server List |      |     |                     |  |
|-------------------------------------------------------------------------|------|-----|---------------------|--|
| Server                                                                  | Port | Кеу | Source<br>Interface |  |
|                                                                         | 1812 |     | ¥                   |  |
|                                                                         |      |     | Add[0/10]           |  |

### 9.5.2 Tacacs+

The Terminal Access Controller Access Control System + (Tacacs+) protocol is similar to the Radius protocol. It uses the client/server mode for communication between the network access server (NAS) and the Tacacs+ server. However, Tacacs+ works based on TCP, and Radius works based on UDP. The Tacacs+ protocol is mainly used for AAA of end users and Point-to-Point Protocol (PPP) and virtual private dial-up network (VPDN) access users. Its typical application is to authenticate, authorize, and perform accounting for an end user who needs to log in to the device for operations. As a Tacacs+ client, the device sends the user name and password to the Tacacs+ server for verification. After authentication and authorization, the user can log in to the device for operations.

#### Method for enabling the Tacacs+ server for the gateway:

Click "Administration >> AAA >> Tacacs+". In "Server List", enter the server address (domain name/IP address), port ID, and authentication key, click Add, and then click Apply & Save.

| Administration >> AAA<br>Radius Tacacs+ LDAP AAA So<br>Server List | ettings |           |
|--------------------------------------------------------------------|---------|-----------|
| Server                                                             | Port    | Key       |
|                                                                    | 49      |           |
|                                                                    |         | Add[0/10] |
|                                                                    |         |           |
| Apply & Save Cancel                                                |         |           |

## 9.5.3 LDAP

The main advantage of the Lightweight Directory Access Protocol (LDAP) lies in its quick response to users' search operations. For example, massive user authentication operations may be performed concurrently. If a database is used, because the database is divided into various tables, to meet this

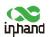

simple authentication requirement, the database must be searched each time, along with synthesis and filtering. This results in low efficiency. LDAP is equivalent to one table, and requires only the user name and password, with some other parameters, which is quite simple. It can meet the authentication requirement regarding the efficiency and structure.

### Method for enabling the LDAP server for the gateway:

Click "Administration >> AAA >> LDAP". In "Server List", enter any name for "Name", enter the server address (domain name/IP address) and port ID, and enter the base DN obtained from the server. Set the user name and password for accessing the server. Select "None", "SSL", or "StartTLS" for "Security". Click Add, and then click Apply & Save.

| adius    Tacacs+ | LDAP   | Settings |         |          |          |          |               |
|------------------|--------|----------|---------|----------|----------|----------|---------------|
| Name             | Server | Port     | Base DN | Username | Password | Security | Verif<br>Peer |
|                  |        |          |         |          |          | None 🗸   |               |
|                  |        |          |         |          |          | Ad       | d[0/10]       |

## 9.5.4 AAA Authentication

#### AAA authentication methods:

- No authentication (**none**): No validity check is performed. Generally, this method is not used.
- Local authentication (**local**): User information is configured on the NAS. Local authentication is fast, which can reduce the operational costs, but the information storage amount is limited by hardware.
- Remote authentication: User information is configured on the authentication server. Remote authentication is supported over Radius, Tacacs+, and LDAP.

#### AAA authorization methods:

- No authorization (**none**): No authorization is performed for users.
- Local authorization (**local**): Authorization is performed based on the properties configured by the NAS for the local account.
- Tacacs+ authorization: Users are authorized by the Tacacs+ server.
- Authorization after successful Radius authentication: Authorization is bound to authentication,

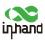

and cannot be performed independently over Radius.

• LDAP authorization

#### Method for enabling authentication and authorization for the gateway:

Click "Administration >> AAA >> AAA Settings". 1, 2, and 3 are corresponding to Radius, Tacacs, ad LDAP respectively. Authentication entries 1, 2, and 3 must be corresponding to authorization entries 1, 2, and 3 respectively. When all of **radius**, **tacacs**+, and **local** are set, the priority sequence is as follows: 1 > 2 > 3.

| dius Tac | acs+ LDA |   | AA Settin | gs     |      |        |      |   |          |        |      |  |
|----------|----------|---|-----------|--------|------|--------|------|---|----------|--------|------|--|
|          |          |   | Authenti  | catio  | n    |        |      |   | Authoriz | zation | 1    |  |
| Service  | 1        |   | 2         |        | 3    |        | 1    |   | 2        |        | 3    |  |
| telnet   | none     | ~ | none      | $\sim$ | none | $\sim$ | none | ~ | none     | $\sim$ | none |  |
| ssh      | none     | ~ | none      | $\sim$ | none | $\sim$ | none | ~ | none     | $\sim$ | none |  |
| web      | none     | ¥ | none      | $\sim$ | none | $\sim$ | none | ~ | none     | $\sim$ | none |  |

## 9.6 Configuration Management

Method for importing configurations: Click "Administration >> Config Management >> Config Management >> Browse", select a configuration file, and click Import to import the configuration file

to the gateway.

Method for backing up current running configurations to the PC (common): Click Backup

running-config.

Method for backing up the startup file to the PC: Click Backup startup-config.

Method for restoring default configurations: Click Restore default configuration and then click OK.

| Administration >> Config Management                     |        |        |                       |                       |
|---------------------------------------------------------|--------|--------|-----------------------|-----------------------|
| Config Management                                       |        |        |                       |                       |
| Configuration                                           |        |        |                       |                       |
| No file selected.                                       | Browse | Import | Backup running-config | Backup startup-config |
| $\blacksquare$ Auto Save after modify the configuration |        |        |                       |                       |
| Encrypt plain-text password                             |        |        |                       |                       |
| $\Box$ Backup running-config with private key           |        |        |                       |                       |
| Restore default configuration                           |        |        |                       |                       |

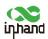

## **9.7 SNMP**

## 9.7.1 SNMP

Currently, the SNMP Agent of VG710 supports SNMPv1, SNMPv2c, and SNMPv3.

- SNMPv1 and SNMPv2c use community names for authentication.
- SNMPv3 uses user names and passwords for authentication.

#### Method for enabling SNMP for VG710:

Click "Administration >> SNMP >> SNMP", check "Enable", select "v1c" for "v2c" for "SNMP

Version", and click Apply & Save.

| NMP SnmpTrap SnmpMibs                           |              |                           |   |                  |       |
|-------------------------------------------------|--------------|---------------------------|---|------------------|-------|
| Enable                                          | <            |                           |   |                  |       |
| isten IP address                                | any          | ~                         |   |                  |       |
| SNMP Version                                    | v2c ∨        |                           |   |                  |       |
| Contact Information                             | Beijing_Inha | and_Networks              |   |                  |       |
|                                                 |              |                           |   |                  |       |
| Location Information                            | Beijing_Chir | la                        |   |                  |       |
|                                                 |              | Access Limit              |   | MIB V            | liew  |
| ommunity Management                             |              |                           |   | MIB V<br>Default |       |
| ommunity Management<br>Community Name           |              | Access Limit              |   |                  | tView |
| ommunity Management<br>Community Name<br>public |              | Access Limit<br>Read-Only | ~ | Default          | tView |

If v3c is selected, the corresponding user and user group need to be configured. Enter any name for "Groupname", select a security level, and click Add. Enter any name for "Username", select the new group name for "Groupname", set "Authentication" and "Authentication password", click Add, and then click Apply & Save.

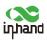

| ress<br>n<br>mation<br>rrmation<br>lanagement<br>pname | Beijing_                      | China | V Networks         |                             |                                                 |                                                     |                                                           |                                                                |
|--------------------------------------------------------|-------------------------------|-------|--------------------|-----------------------------|-------------------------------------------------|-----------------------------------------------------|-----------------------------------------------------------|----------------------------------------------------------------|
| n<br>mation<br>rmation<br>lanagement                   | v3 v<br>Beijing_<br>Beijing_  | China | Networks           |                             |                                                 |                                                     |                                                           |                                                                |
| mation<br>rmation<br>lanagement                        | Beijing_<br>Beijing_<br>:(v3) | China |                    |                             |                                                 |                                                     |                                                           |                                                                |
| rmation<br>Ianagement                                  | Beijing_                      | China |                    |                             |                                                 |                                                     |                                                           |                                                                |
| lanagement                                             | :(v3)                         |       | Read-o             |                             |                                                 |                                                     |                                                           |                                                                |
| -                                                      |                               | Level | Read-o             |                             |                                                 |                                                     |                                                           |                                                                |
|                                                        | NoAuth/NoPr                   |       | DefaultVi          |                             | Read<br>Default                                 | - <b>write Vi</b><br>tView                          |                                                           | Inform Viev<br>DefaultView                                     |
|                                                        | NoAddiyNor                    | iiv v | Derduitvi          | ew v                        | Derdui                                          | CVIEW                                               | •                                                         | Add[0/4]                                                       |
| ment(v3)<br>me                                         | Groupname                     | Authe | ntication          |                             |                                                 | Encry                                               | ption                                                     | Encryptic                                                      |
|                                                        |                               | None  | v                  | passwo                      |                                                 |                                                     |                                                           | passwor                                                        |
|                                                        |                               | Hone  |                    |                             | [                                               | None                                                | ·                                                         | Add[0/16                                                       |
|                                                        |                               |       | ne Groupname Authe | ne Groupname Authentication | ne Groupname Authentication Authentic<br>passwo | ne Groupname Authentication Authentication password | ne Groupname Authentication Authentication password Encry | ne Groupname Authentication Authentication password Encryption |

## 9.7.2 SnmpTrap (Alarm)

The SNMP trap is a type of entrance. When this entrance is reached, the SNMP managed devices actively notify the NMS, instead of waiting for the polling of NMS. On an SNMP-enabled network, the agents on managed devices can report errors to the NMS anytime, without the need of waiting for the polling of NMS. The errors are reported to the NMS through traps.

### Method for enabling SnmpTrap for the gateway:

Click "Administration >> NMP >> SnmpTrap". Enter the IP address of the NMS. Enter the corresponding group name when v1c or v2c is selected, or the corresponding user name when v3c is selected, ensuring that the name consists of 1–32 characters. By default, the UDP port ID ranges from 1 to 65535.

| histration >> SNMP<br>SnmpTrap SnmpN<br>igure SnmpTrap | Aibs          |          |
|--------------------------------------------------------|---------------|----------|
| Host address                                           | Security Name | UDP Port |
|                                                        |               | 162      |
|                                                        |               | Add[0/4] |

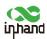

## 9.7.3 SnmpMibs

In SNMP messages, management variables are used to describe the managed objects on the device. To uniquely identify the managed objects on the device, SNMP uses a hierarchical naming scheme to identify the managed objects The entire hierarchical structure is like a tree. The nodes of the tree represent the managed objects, as shown in the figure below. Each node can be uniquely identified by a path starting from the root.

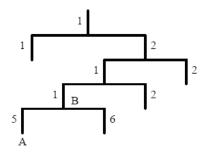

The management information base (MIB) is used to describe the hierarchical structure of the tree. It is a set of standard variable definitions for the monitored network device. In the above figure, managed object B can be uniquely determined based on a string of numbers {1.2.1.1}, which form the object identifier (OID) of the managed object.

### Method for downloading a SnmpMibs file to the PC via the gateway:

Click "Administration >> SNMP >> SnmpMibs", select a folder, and click download to download it to the PC. Find the folder on the PC and import it to the NMS.

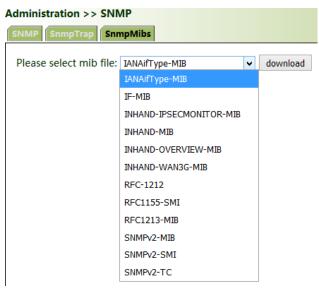

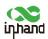

## 9.8 Alarm

The alarm function enables users to identify gateway abnormalities in time. When an abnormality occurs, the gateway reports an alarm. You can select system-defined abnormalities and choose an appropriate notification way to obtain the abnormality information. All alarms are recorded in alarm logs so that users can identify abnormalities and perform troubleshooting in time.

#### Alarm states:

- **Raise**: indicates that the alarm has been generated but not been confirmed.
- **Confirm**: indicates that the alarm cannot be solved currently.
- All: indicates all generated alarms.

#### Alarm levels:

- **EMERG**: The device undergoes a serious error that causes a system reboot.
- **CRIT**: The device undergoes an unrecoverable error.
- WARN: The device undergoes an error that affects system functions.
- **NOTICE**: The device undergoes an error that affects system performance.
- **INFO**: A normal event occurs.

(1) Status: Click "Administration >> Alarm >> Status" and view all alarms generated in the system

since power-on.

| Admin                                     | Administration >> Alarm |           |         |                  |       |        |  |
|-------------------------------------------|-------------------------|-----------|---------|------------------|-------|--------|--|
| Status Alarm Input Alarm Output Alarm Map |                         |           |         |                  |       |        |  |
| Alar                                      | m State:                |           | All 🗸   |                  |       |        |  |
| ID                                        | Status Level            | date      | All     | System Time      | Conte | nt     |  |
|                                           |                         |           | Raise   |                  |       |        |  |
|                                           |                         | ll Alarms | Confirm | onfirm All Alarm |       | Reload |  |

(2) Alarm Input: Select an alarm type as required. When this item is abnormal, an alarm is generated.
(3) Alarm Output: When an alarm is generated, the system automatically sends the alarm content to the destination email address via an email. This function is not available for common users. Set the sender mail address in "Email Alarm" and the receiver mail address in "Mail Address". "Mail Server IP/Name" can be found on the browser (for example, enter "smtp.exmail.qq.com" if you use a Tencent Enterprise mailbox.)

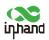

| nail Alarm           |    |   |  |
|----------------------|----|---|--|
| nable Email Alarm:   |    |   |  |
| Mail Server IP/Name: |    |   |  |
| Mail Server Port:    | 25 |   |  |
| Account Name:        |    |   |  |
| Account Password:    |    |   |  |
| Crypto:              | NO | ~ |  |

(4) **Alarm Map**: Alarms can be received in two ways: command line interface (CLI) (console interface) and Email. Some devices support SMS alarms. To enable email-based mapping, enable and set the email address on the "Alarm Output" page.

## 9.9 System Logs

### Method for viewing system logs:

Click "Administration >> System Log" to view system logs.

This page also provides the following operations: "Clear Log", "Download Log File", "Download Diagnose Data", "Clear History Log", and "Download History Log". History logs are those stored for extended time as specified on the "System Log" page.

The diagnose data file is encrypted, because the gateway configuration information is downloaded together with the diagnose data. You need to decrypt the file with the decryption tool provided by InHand.

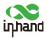

|                         |                                                                                   |                                                                                   |                                      | Englis  |  |  |  |
|-------------------------|-----------------------------------------------------------------------------------|-----------------------------------------------------------------------------------|--------------------------------------|---------|--|--|--|
| Administration >> Log   |                                                                                   |                                                                                   |                                      | Lingiis |  |  |  |
| Log System Log          |                                                                                   |                                                                                   |                                      |         |  |  |  |
|                         |                                                                                   |                                                                                   |                                      |         |  |  |  |
|                         | 2 0 . 0                                                                           | 1.2                                                                               | ownload log file to check more logs! |         |  |  |  |
| Warning Jan 16 17:12:31 | obd[1456]: PID or MID o                                                           | r infoTypeID mismatch(requ                                                        | uest ID: 0x0a, response ID: 0x05)    |         |  |  |  |
| Warning Jan 16 17:12:31 | obd[1456]: PID or MID o                                                           | d[1456]: PID or MID or infoTypeID mismatch(request ID: 0x0b, response ID: 0x0a)   |                                      |         |  |  |  |
| Warning Jan 16 17:12:31 | obd[1456]: mismatch be                                                            | d[1456]: mismatch between response length(3) and expected length(4)               |                                      |         |  |  |  |
| Warning Jan 16 17:12:31 | obd[1456]: mismatch be                                                            | d[1456]: mismatch between response length(4) and expected length(3)               |                                      |         |  |  |  |
| Warning Jan 16 17:12:31 | obd[1456]: PID or MID o                                                           | od[1456]: PID or MID or infoTypeID mismatch(request ID: 0x0f, response ID: 0x0d)  |                                      |         |  |  |  |
| Warning Jan 16 17:12:31 | obd[1456]: PID or MID o                                                           | bd[1456]: PID or MID or infoTypeID mismatch(request ID: 0x11, response ID: 0x0f)  |                                      |         |  |  |  |
| Warning Jan 16 17:12:31 | obd[1456]: PID or MID o                                                           | obd[1456]: PID or MID or infoTypeID mismatch(request ID: 0x1c, response ID: 0x11) |                                      |         |  |  |  |
| Warning Jan 16 17:12:31 | obd[1456]: mismatch between response length(3) and expected length(4)             |                                                                                   |                                      |         |  |  |  |
| Warning Jan 16 17:12:31 | obd[1456]: PID or MID or infoTypeID mismatch(request ID: 0x21, response ID: 0x1f) |                                                                                   |                                      |         |  |  |  |
| Warning Jan 16 17:12:31 | obd[1456]: PID or MID or infoTypeID mismatch(request ID: 0x23, response ID: 0x21) |                                                                                   |                                      |         |  |  |  |
| Warning Jan 16 17:12:31 | obd[1456]: mismatch be                                                            | obd[1456]: mismatch between response length(4) and expected length(3)             |                                      |         |  |  |  |
| Warning Jan 16 17:12:31 | obd[1456]: mismatch be                                                            | obd[1456]: mismatch between response length(3) and expected length(4)             |                                      |         |  |  |  |
| Warning Jan 16 17:12:31 | obd[1456]: mismatch be                                                            | obd[1456]: mismatch between response length(4) and expected length(3)             |                                      |         |  |  |  |
| Warning Jan 16 17:12:31 | obd[1456]: mismatch be                                                            | tween response length(3) ar                                                       | nd expected length(4)                |         |  |  |  |
| Warning Jan 16 17:12:31 | obd[1456]: mismatch be                                                            | tween response length(4) ar                                                       | nd expected length(3)                |         |  |  |  |
| Warning Jan 16 17:12:31 | obd[1456]: mismatch be                                                            | tween response length(3) ar                                                       | nd expected length(4)                |         |  |  |  |
| Warning Jan 16 17:12:31 | obd[1456]: PID or MID o                                                           | r infoTypeID mismatch(requ                                                        | uest ID: 0x4e, response ID: 0x4d)    |         |  |  |  |
| Warning Jan 16 17:12:31 | obd[1456]: mismatch be                                                            | tween response length(4) ar                                                       | nd expected length(3)                |         |  |  |  |
| Warning Jan 16 17:12:31 | obd[1456]: PID or MID o                                                           | r infoTypeID mismatch(requ                                                        | uest ID: 0x5c, response ID: 0x51)    |         |  |  |  |
| Warning Jan 16 17:12:31 | obd[1456]: mismatch be                                                            | tween response length(3) ar                                                       | nd expected length(4)                |         |  |  |  |
|                         | Clear Log                                                                         | Download Log File                                                                 | Download Diagnose Data               |         |  |  |  |
|                         | Clear History Log                                                                 | Download History Log                                                              |                                      |         |  |  |  |
|                         |                                                                                   |                                                                                   |                                      |         |  |  |  |

The storage capacity of the gateway is limited (512 KB by default). To save all the logs, you need to use a remote log server (for example, Kiwi Syslog Daemon). Set the address and port of the log server on the web page. The gateway uploads all the system logs to the remote log server.

| dministration >> Log   |        |                               |
|------------------------|--------|-------------------------------|
| Log System Log         |        |                               |
| Log to Remote System   | ✓      |                               |
| Syslogd server address | Poi    | rt Number                     |
| 192.168.2.100          | 514    |                               |
|                        |        | Add[0/4]                      |
| Log to Console         |        |                               |
| History log size       | 512    | KBytes(64-2048)               |
| History log severity   | Notice | <ul> <li>and above</li> </ul> |
| Apply & Save Cance     | 9      |                               |

## 9.10 System Upgrade

Click "Administration >> Upgrade >> Browse", select an upgrade file, and click Upgrade. Restart the system after the upgrade is completed.

| Administration >> Upgrade |                |
|---------------------------|----------------|
| Select the file to use:   |                |
| No file selected.         | Browse Upgrade |
|                           |                |

Firmware Version : 1.0.0.r11989

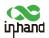

Note:

During the software upgrade, do not perform any operation on the web page; otherwise, the software

upgrade may be interrupted.

## 9.11 System Reboot

Click "Administration >> Reboot >> OK to reboot the system.

| inhand         | Administration >> Reboot         |                                   |                  |  |  |
|----------------|----------------------------------|-----------------------------------|------------------|--|--|
| Administration | System                           |                                   |                  |  |  |
| Network        | System Time                      |                                   |                  |  |  |
| Services       | Management<br>Services           | VG710                             |                  |  |  |
| Link Backup    | User Management                  | VG710                             |                  |  |  |
| Routing        | AAA                              | VF7101937000006<br>0018.0510.302f | Confirm Reboot ? |  |  |
| Firewall       | Config Management                |                                   |                  |  |  |
| VPN            | Device Manager                   | 1.0.0.r11989                      |                  |  |  |
| APP            | ▶ SNMP                           | 2012.07.r238                      | OK Cancel        |  |  |
| Industrial     | Alarm                            |                                   |                  |  |  |
|                | Log                              | 2020-01-16 17:14:55               |                  |  |  |
| Tools          | Upgrade                          | 2020-01-16 17:14:56 s             | Sync Time        |  |  |
| Wizards        | Reboot                           | 0 day, 02:14:39                   |                  |  |  |
|                | CPU Load (1 / 5 / 15 mins)       | 0.07 / 0.25 / 0.48                |                  |  |  |
|                | Memory consumption<br>Total/Free | 483.67MB / 198.97MB (4            | 1.14%)           |  |  |

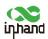

## **10 Diagnostic Tools**

Diagnostic tools are used to detect the network connection of the gateway: Ping, Traceroute,

#### Tcpdump, and Link Speed Test.

Ping: It is used to detect the external network connection of the device. Enter any common website in

China for "Host" and click "Ping". If data transmission occurs, the network is connected properly.

| Tools >> Ping                 |                                       |  |  |  |
|-------------------------------|---------------------------------------|--|--|--|
| Ping                          |                                       |  |  |  |
|                               |                                       |  |  |  |
| Host                          | g.cn Ping                             |  |  |  |
| Ping Count                    | 4                                     |  |  |  |
| Packet Size                   | 32 Bytes                              |  |  |  |
| Expert Options                |                                       |  |  |  |
|                               |                                       |  |  |  |
| PING g. cn (203.208.43.79): 3 | 32 data bytes                         |  |  |  |
|                               | : seq=0 tt1=118 time=35.083 ms        |  |  |  |
|                               | : seq=1 tt1=118 time=32.003 ms        |  |  |  |
| 40 bytes from 203.208.43.79   | : seq=2 tt1=118 time=31.548 ms        |  |  |  |
| 40 bytes from 203.208.43.79   | : seq=3 tt1=118 time=31.676 ms        |  |  |  |
| g. cn ping statistics         | _                                     |  |  |  |
|                               | ckets received, 0% packet loss        |  |  |  |
| round-trip min/avg/max = 31.  |                                       |  |  |  |
| Lound of p mill/ d g/ max of  | · · · · · · · · · · · · · · · · · · · |  |  |  |

Traceroute: Enter the IP address of the peer host and click "Trace" to detect the route connection.

| ools >> Traceroute                                                                                               |                                                                                             | English |
|----------------------------------------------------------------------------------------------------|---------------------------------------------------------------------------------------------|---------|
| Traceroute                                                                                                    |                                                                                             |         |
|                                                                                                    |                                                                                             |         |
| Host                                                                                                    | g.cn Trace                                                                                  |         |
| Maximum Hops                                                                                                    | 20                                                                                          |         |
| Timeout                                                                                                    | 3 s                                                                                         |         |
| Transmit Protocol                                                                                                | UDP 🗸                                                                                       |         |
| Expert Options                                                                                                   |                                                                                             |         |
|                                                                                                    |                                                                                             |         |
|                                                                                                    |                                                                                             |         |
| traceroute to g. cn (203.20                                                                                      | 208.43.87), 20 hops max, 38 byte packets                                                    |         |
|                                                                                                    | 38.100.1) 3.195 ms 4.402 ms 3.325 ms                                                        |         |
| 2 * * *                                                                                                    |                                                                                             |         |
|                                                                                                    | 0.21.1) 9.764 ms 6.654 ms 7.288 ms                                                          |         |
|                                                                                                    | 12.213.21) 5.588 ms 10.628 ms 4.966 ms                                                      | 0 105)  |
| 5 61.139.121.37 (61.139.<br>24.459 ms                                                                            | 0.121.37) 11.402 ms 171.208.199.205 (171.208.199.205) 8.987 ms 171.208.199.185 (171.208.199 | 9.185)  |
|                                                                                                    | 7, 78, 177) 32, 139 ms 30, 755 ms 202, 97, 78, 189 (202, 97, 78, 189) 31, 062 ms            |         |
| 7 * * *                                                                                                    | .10.111/ 32.134 ms 30.135 ms 202.41.10.104 (202.41.10.104) 31.002 ms                        |         |
| and the second second second second second second second second second second second second second second second | 42.18.222) 34.296 ms 44.998 ms bj141-142-174.bjtelecom.net (219.141.142.174) 53.204 ms      |         |
|                                                                                                    | No. 62. 16) 30. 968 ms 32. 616 ms 219. 142. 18. 222 (219. 142. 18. 222) 36. 003 ms          |         |
|                                                                                                    |                                                                                             | 33.870  |
| ms                                                                                                    |                                                                                             |         |
|                                                                                                    |                                                                                             |         |
|                                                                                                    |                                                                                             |         |

### **Tcpdump:**

Select an interface ("any" or "bridge1"), set "Capture Number", and click Start Capture >> Stop

Capture >> Download Capture File.

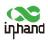

| Tools >> Tcpdump                              |              |                       |  |
|-----------------------------------------------|--------------|-----------------------|--|
| Interface<br>Capture Number<br>Expert Options | any<br>10 (1 | v<br>10-1000)         |  |
|                                               |              |                       |  |
| Start Capture                                 | Stop Capture | Download Capture File |  |

Download wireshark from the browser to open the downloaded file and analyze the messages to

understand the network connection of the interface.

|          | 显示过滤器 … 《Ctrl-/>                                                                                       |                                                           |                                    |              | ➡】 ▼〕表达式…                                                                 |
|----------|----------------------------------------------------------------------------------------------------|-----------------------------------------------------------|------------------------------------|--------------|---------------------------------------------------------------------------|
|          | Tine                                                                                                   | Source                                                    | Destination                        | Frotocol     | Length Info                                                               |
|          | 1 2019-04-12 17:50:25.269062                                                                           | 192.168.1.56                                              | 192.168.1.112                      | TCP          | 64 54061 → 80 [ACK] Seq=1 Ack=1 Win=512 Len=0                             |
|          | 2 2019-04-12 17:50:25.558766                                                                           | 192.168.1.56                                              | 192.168.1.112                      | TCP          | 70 54062 → 80 [SYN] Seq=0 Win=64240 Len=0 MSS=1460 WS=256 SACK_PERM=1     |
|          | 3 2019-04-12 17:50:25.559010                                                                           | 192.168.1.112                                             | 192.168.1.56                       | TCP          | 66 80 → 54062 [SYN, ACK] Seq=0 Ack=1 Win=14600 Len=0 MSS=1460 SACK_PERM=1 |
|          | 4 2019-04-12 17:50:25.559681                                                                           | 192.168.1.56                                              | 192.168.1.112                      | TCP          | 64 54062 → 80 [ACK] Seq=1 Ack=1 Win=131328 Len=0                          |
|          | 5 2019-04-12 17:50:25.560047                                                                           | 192.168.1.56                                              | 192.168.1.112                      | HTTP         | 960 POST /alarms.jsx?0.6784347944614932 HTTP/1.1                          |
|          | 6 2019-04-12 17:50:25.560200                                                                           | 192.168.1.112                                             | 192.168.1.56                       | TCP          | 54 80 → 54062 [ACK] Seq=1 Ack=903 Win=16404 Len=0                         |
|          | 7 2019-04-12 17:50:25.571247                                                                           | 192.168.1.112                                             | 192.168.1.56                       | TCP          | 384 [TCP segment of a reassembled PDU]                                    |
|          | 8 2019-04-12 17:50:25.571492                                                                           | 192.168.1.112                                             | 192.168.1.56                       | HTTP         | 54 HTTP/1.0 200 OK (text/javascript)                                      |
|          | 9 2019-04-12 17:50:25.572316                                                                           | 192.168.1.56                                              | 192.168.1.112                      | TCP          | 64 54062 → 80 [ACK] Seq=903 Ack=332 Win=130816 Len=0                      |
|          | 10 2019-04-12 17:50:25.572682                                                                          | 192.168.1.56                                              | 192.168.1.112                      | TCP          | 64 54062 → 80 [FIN, ACK] Seq=903 Ack=332 Win=130816 Len=0                 |
|          | 11 2019-04-12 17:50:25.572804                                                                          | 192.168.1.112                                             | 192.168.1.56                       | TCP          | 54 80 → 54062 [ACK] Seq=332 Ack=904 Win=16404 Len=0                       |
|          | 12 2019-04-12 17:50:28.597187                                                                          | 192.168.1.56                                              | 192.168.1.112                      | TCP          | 70 54064 → 80 [SYN] Seq=0 Win=64240 Len=0 MSS=1460 WS=256 SACK_PERM=1     |
|          | 13 2019-04-12 17:50:28.597523                                                                          | 192.168.1.112                                             | 192.168.1.56                       | TCP          | 66 80 → 54064 [SYN. ACK] Sea=0 Ack=1 Win=14600 Len=0 MSS=1460 SACK PERM=1 |
| ran      | smission Control Protocol, Src Po                                                                      | rt: 54061 (54061), Dst Pe                                 | 1.112<br>ort: 80 (80), Seq: 1, Ack | :: 1, Len: 0 |                                                                           |
| ran      | smission Control Protocol, Src Po                                                                      | rt: 54061 (54061), Dst Po                                 |                                    | :: 1, Len: 0 |                                                                           |
|          |                                                                                                    |                                                           | ort: 80 (80), Seq: 1, Ack          | :: 1, Len: 0 |                                                                           |
| 0        | 90 18 05 0e 61 bb F4 4d 30 5c 5.                                                                       | 1 49 08 00 45 00a                                         | ort: 80 (80), Seq: 1, Ack          | :: 1, Len: 0 |                                                                           |
| 0        | 00 18 05 0e 61 bb f4 4d 30 5c 5;                                                                       | 1 49 08 00 45 00a,<br>9 a8 01 38 c0 a8a,                  | ort: 80 (80), Seq: 1, Ack          | : 1, Len: 0  |                                                                           |
| 0        | 00 18 05 0e 61 bb f4 4d 30 5c 5<br>00 28 da 88 40 00 80 06 9c ce ci                                    | 1 49 08 00 45 00a.<br>3 a8 01 38 c0 a8a.<br>51 48 f5 50 0 |                                    | :: 1, Len: 0 |                                                                           |
| 3        | 00 18 05 0e 61 bb f4 4d 30 5c 5<br>00 28 4a 08 40 08 90 65 9c ce 0<br>17 0d 32 40 65 92 46 60 7 3 3a 8 | 1 49 08 00 45 00a.<br>3 a8 01 38 c0 a8a.<br>51 48 f5 50 0 |                                    | :: 1, Len: 0 |                                                                           |
| 9        | 00 18 05 0e 61 bb f4 4d 30 5c 5<br>00 28 4a 08 40 08 90 65 9c ce 0<br>17 0d 32 40 65 92 46 60 7 3 3a 8 | 1 49 08 00 45 00a.<br>3 a8 01 38 c0 a8a.<br>51 48 f5 50 0 |                                    | : 1, Len: 0  |                                                                           |
| 0        | 00 18 05 0e 61 bb f4 4d 30 5c 5<br>00 28 4a 08 40 08 90 65 9c ce 0<br>17 0d 32 40 65 92 46 60 7 3 3a 8 | 1 49 08 00 45 00a.<br>3 a8 01 38 c0 a8a.<br>51 48 f5 50 0 |                                    | :: 1, Len: 0 |                                                                           |
| 0        | 00 18 05 0e 61 bb f4 4d 30 5c 5<br>00 28 4a 08 40 08 90 65 9c ce 0<br>17 0d 32 40 65 92 46 60 7 3 3a 8 | 1 49 08 00 45 00a.<br>3 a8 01 38 c0 a8a.<br>51 48 f5 50 0 |                                    | : 1, Len: 0  |                                                                           |
| 0        | 00 18 05 0e 61 bb f4 4d 30 5c 5<br>00 28 4a 08 40 08 90 65 9c ce 0<br>17 0d 32 40 65 92 46 60 7 3 3a 8 | 1 49 08 00 45 00a.<br>3 a8 01 38 c0 a8a.<br>51 48 f5 50 0 |                                    | :: 1, Len: 0 |                                                                           |
| 0        | 00 18 05 0e 61 bb f4 4d 30 5c 5<br>00 28 4a 08 40 08 90 65 9c ce 0<br>17 0d 32 40 65 92 46 60 7 3 3a 8 | 1 49 08 00 45 00a.<br>3 a8 01 38 c0 a8a.<br>51 48 f5 50 0 |                                    | : 1, Len: 0  |                                                                           |
| 10<br>.0 | 00 18 05 0e 61 bb f4 4d 30 5c 5<br>00 28 4a 08 40 08 90 65 9c ce 0<br>17 0d 32 40 65 92 46 60 7 3 3a 8 | 1 49 08 00 45 00a.<br>3 a8 01 38 c0 a8a.<br>51 48 f5 50 0 |                                    | : 1, Len: 0  |                                                                           |

Link Speed Test: Upload and download files to test the link speed.

| Tools >> Link Speed Test    |  |  |  |  |
|-----------------------------|--|--|--|--|
| Link Speed Test             |  |  |  |  |
|                             |  |  |  |  |
| upload speed: 32589.69 kbps |  |  |  |  |
| Back                        |  |  |  |  |
|                             |  |  |  |  |